# Norsk Data

## **ACCESS DBA** Användarhandbok

ND-30.020.3 SW

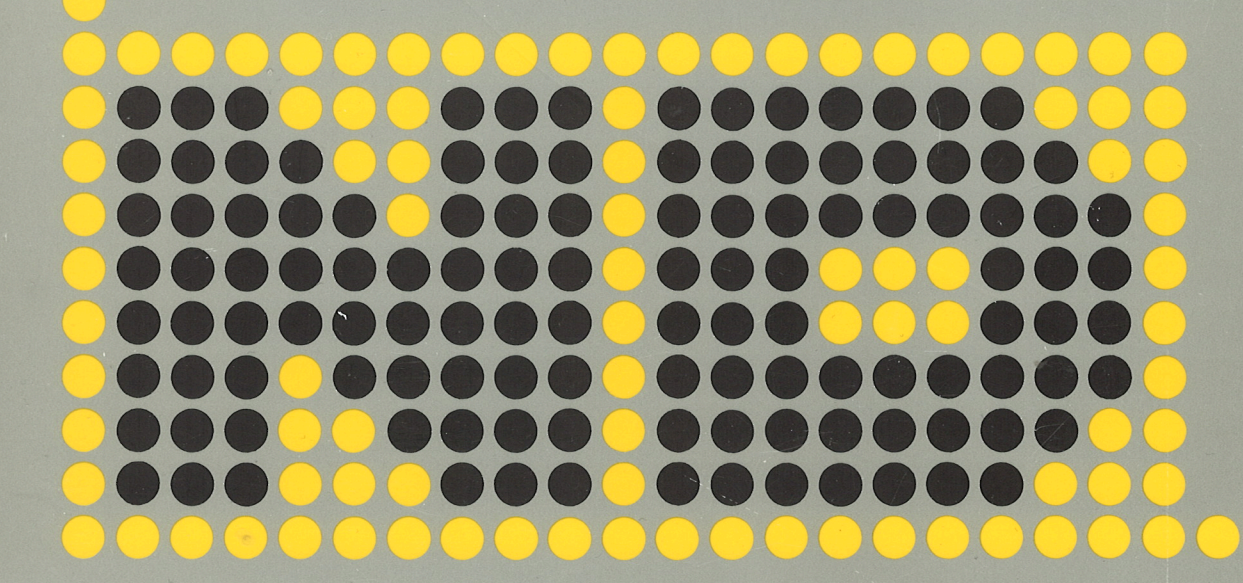

## **ACCESS DBA** Användarhandbok

ND-30.020.3 SW

 $\frac{1}{2} \Delta \phi$ 

 $\sim$ 

#### Kunngjaring

Opplysningene <sup>i</sup> dette dokumentet kan endres uten varsel. Norsk Data er ikke ansvarlig for feil som matte forekomme <sup>i</sup> dette dokumentet. Norsk Data er ikke ansvarlig for sine bruker-systemers anvendelse eller pålitelighet på maskiner som ikke er levert eller anbefalt av Norsk Data.

De opplysninger som er gitt i dette dokumentet er beskyttet av opphavsrett. De må ikke fotostat-kopieres, reproduseres eller oversettes uten at Norsk Data's tiHatelse forst er innhentet.

Copyright©1985 — Norsk Data A.S.

Denne håndboken er i løsbladsystem for å forenkle oppdatering. Gamle sider kan fjernes og nye sider settes inn pé en enkei méte hvis héndboken er revidert,

Løsbladsystemet gjør det også mulig å plassere håndboken i en ringperm (A) for å beskytte den og for å gjøre det lett å slå opp i den. Ringpermer med 4 ringer tilsvarende hullene i håndboken kan bestilles i to bredder, 30 mm og 40 mm. Bruk bestillingsskjema nederst på siden.

Håndboken kan også plasseres i plastomslag (B). Dette omslaget passer bedre for håndbøker på 100 sider eller mindre enn for større håndbøker. Plastomslag kan også bestilles nederst på siden.

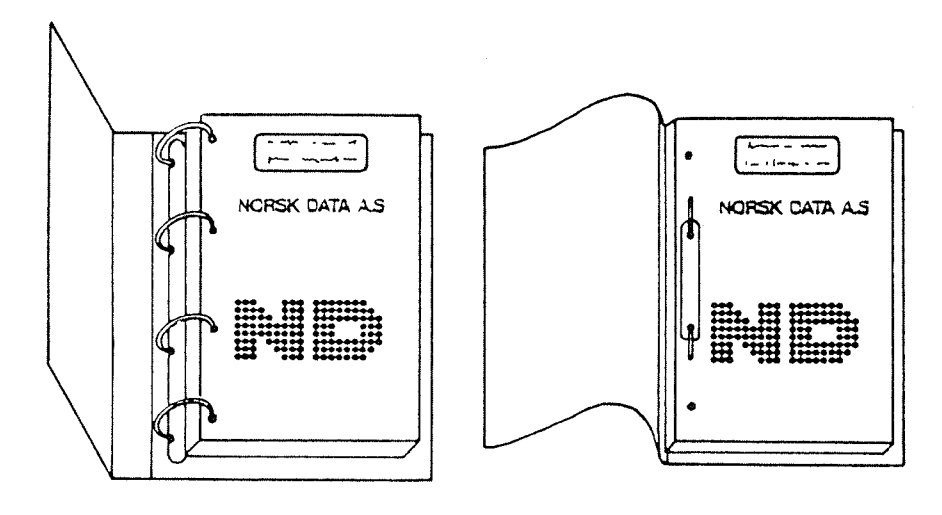

A: Ringperm B: Plastomslag

Vennligst send bestillingen til det Iokale ND kontoret eller (i Norge) til:

#### Norsk Data A.S

Grafisk Senter Postboks 25, Bogerud 0621 Oslo 6

#### BESTILLING

Jeg ensker é bestille: ...... Ringpermer, <sup>30</sup> mm, nkr 20,— pr. stk. ...... Ringpermer, 40 mm, nkr 25,- pr. stk. ...... Plastomslag, nkr 10,- pr. stk.

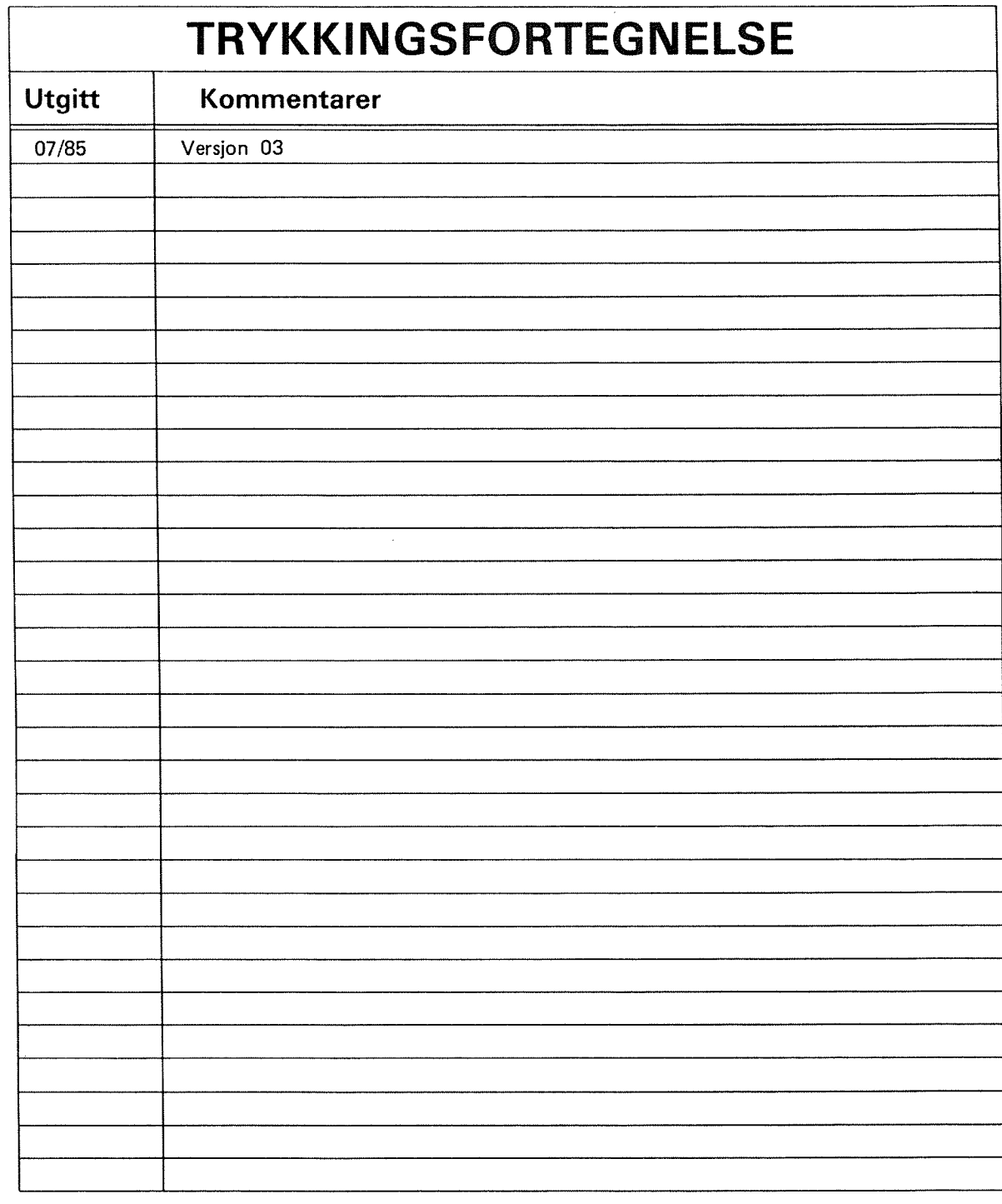

ACCESS DBA Anvéndarhandbok Publ.No. ND-30.020.3 SW

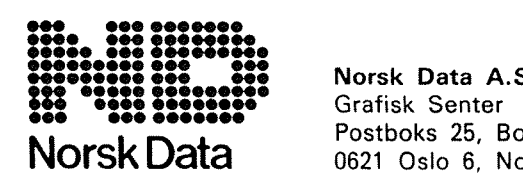

Norsk Data A.S Norsk Data bostboks 25, Bogerud of the Research of the Postboks 25, Bogerud

iii

Håndbøker kan oppdateres på to måter: nye utgaver og revisjoner. Nye utgaver består av en helt ny håndbok som erstatter den gamle håndboken. Nye utgaver inneholder alle revisjoner som er foretatt siden den forrige utgaven ble sendt ut. Revisjoner består av en eller flere enkeltsider som brukeren selv skal sette inn i håndboken. Alle reviderte sider oppgis på en ny trykkingsfortegnelse som sendes ut sammen med revisjonen. Denne nye trykkingsfortegnelsen skal erstatte den gamle.

Nye utgaver og revisjoner annonseres <sup>i</sup> Customer Support Information (C31), 09 kan bestilles som forklart nedenfor.

Leserens kommentar-ark bakerst i denne håndboken kan brukes både til å informere om feil i håndboken, og til å gi en bedømmelse av denne. Bäde detaljerte og generelle kommentarer er velkommen.

Arkene, samt foresporsler om dokumentasjon sendes til:

Dokumentasjonsavdelingen Norsk Data A.S Boks 25, Bogerud 0621 Oslo 5

Bestillinger av dokumentasjon sendes til det lokale ND-kontoret eller (i Norge) til:

v. A  $\epsilon_{\rm X}$ 

Grafisk Senter Norsk Data A.S Boks 25, Bogerud 0621 0310 6

#### Förord:

#### **PRODUKTEN**

Denna manual beskriver Data Dictionary—DEA modulen i frége- och transaktionssystemet ACCESS, version D. Produkten är registrerad med ND-nummer ND 10185 D.

#### LASAREN

Manualen är skriven för personer som skall vara ansvariga för systemfunktionerna i ACCESS fråge-system.

#### **FÜRHANDSKUNSKAPER**

Läsaren bör ha baskunskaper om ADB. Hon eller han skall ha kunskap om ND operativsystemet SINTRAN III, ISAM—filer och ACCESS-systemet. For att skapa SIBAS-tabeller, är det också bra att ha en grundläggande kunskap om strukturen på SIBAS-databas.

#### MANUALEN

Manualen beskriver DBA—programmet i ACCESS. Den innehaller information som behövs för att underhålla ACCESS-systemet. Det är mera en referens manual än en handbok som skall läsas från början till slut.

#### FURANDRING I PRODUKTEN OCH MANUALEN

- Namnen på lagringsformaten har ändrats och en del nya har tillkommit (NUMERIC TEXT, BCD, UNPACKED DECIMAL), se sida 20.
- SIBAS-realmbeskrivning kan kopieras automatiskt till ACCESS tabell-beskrivning. Group items, sets och CALC-nycklar kan definieras, sidan 34.
- <sup>e</sup> Tabeller, databaser, anvandare och anvandarrattigheter till tabeller kan defineras frén ACCESS (sidorna 37, 25, 18 och 29).
- D-versionen av ACCESS lagrar flera transaktioner på en fil (ett transaktionsbibliotek). Ett kapitel om fleranvéndartransaktions bibliotek har ocksa lagts till (sidan 55).
- DDI-processen skall numera stoppas med en "mode-fil", ACC-DDI-STOP:MODE, inte med SINTRAN-kommando ABORT-JOB.

Se också förordet i ACCESS Användarhandbok.

ANDRA AKTUELLA HANDBÜCKER

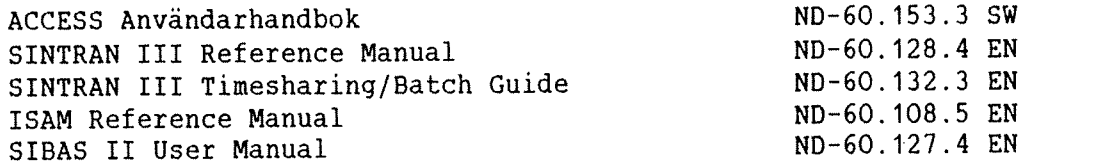

#### I <sup>N</sup> <sup>N</sup> <sup>E</sup> <sup>H</sup> <sup>A</sup> <sup>L</sup> <sup>L</sup> <sup>S</sup> <sup>F</sup> <sup>6</sup> <sup>R</sup> <sup>T</sup> <sup>E</sup> <sup>C</sup> <sup>K</sup> <sup>N</sup> I <sup>N</sup> <sup>G</sup>

Sektion Sida

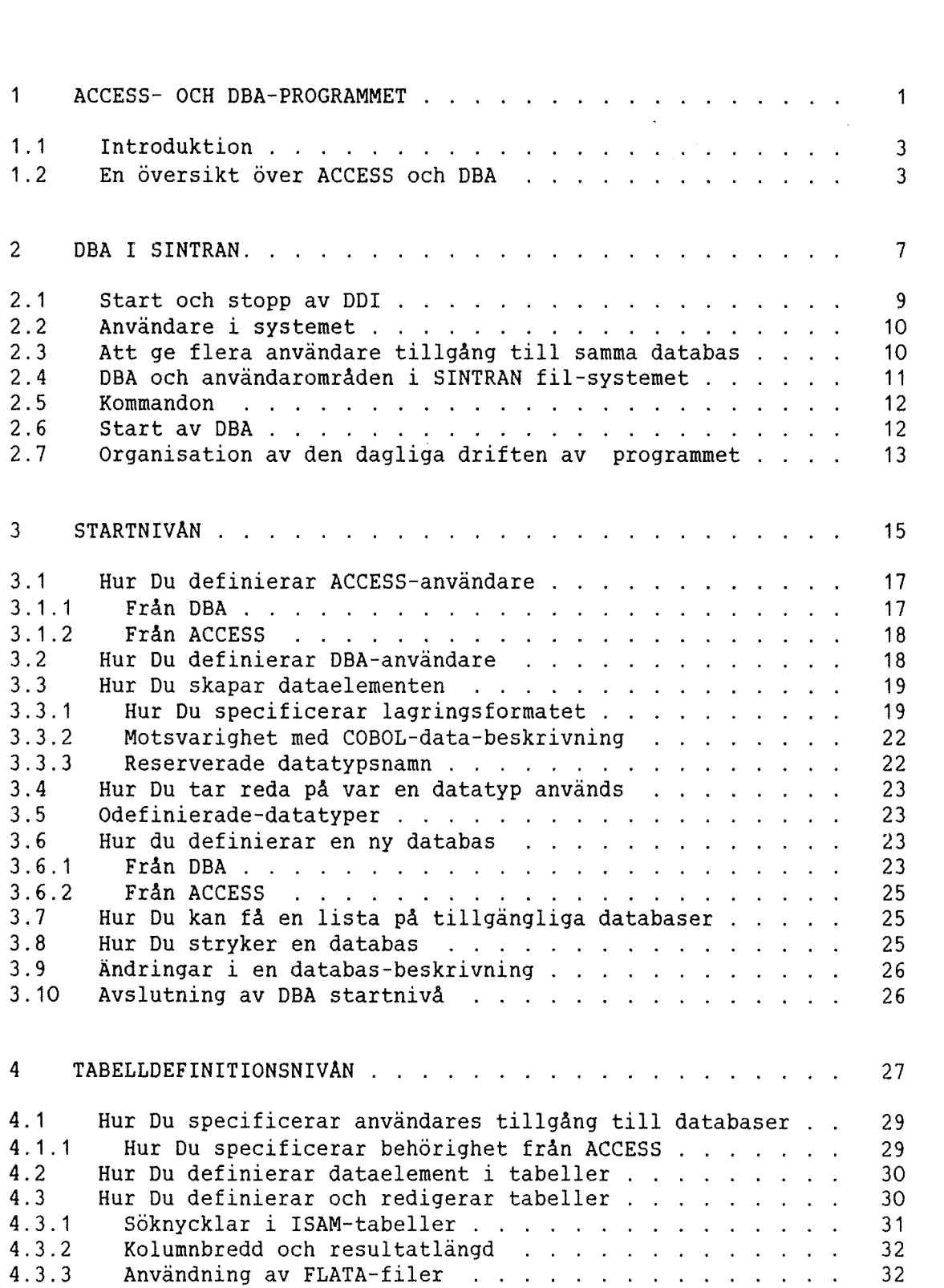

 $\hat{\boldsymbol{\beta}}$ 

 $\label{eq:1} \frac{1}{2}\int_{0}^{2\pi} \left( \frac{1}{2} \left( \frac{1}{2} \right) \right) \left( \frac{1}{2} \right) \left( \frac{1}{2} \right) \left( \frac{1}{2} \right) \left( \frac{1}{2} \right) \left( \frac{1}{2} \right) \left( \frac{1}{2} \right) \left( \frac{1}{2} \right) \left( \frac{1}{2} \right) \left( \frac{1}{2} \right) \left( \frac{1}{2} \right) \left( \frac{1}{2} \right) \left( \frac{1}{2} \right) \left( \frac{1}{2} \right) \left$ 

Norsk Data ND~30.020.3 SW

 $\ddot{\phantom{a}}$ 

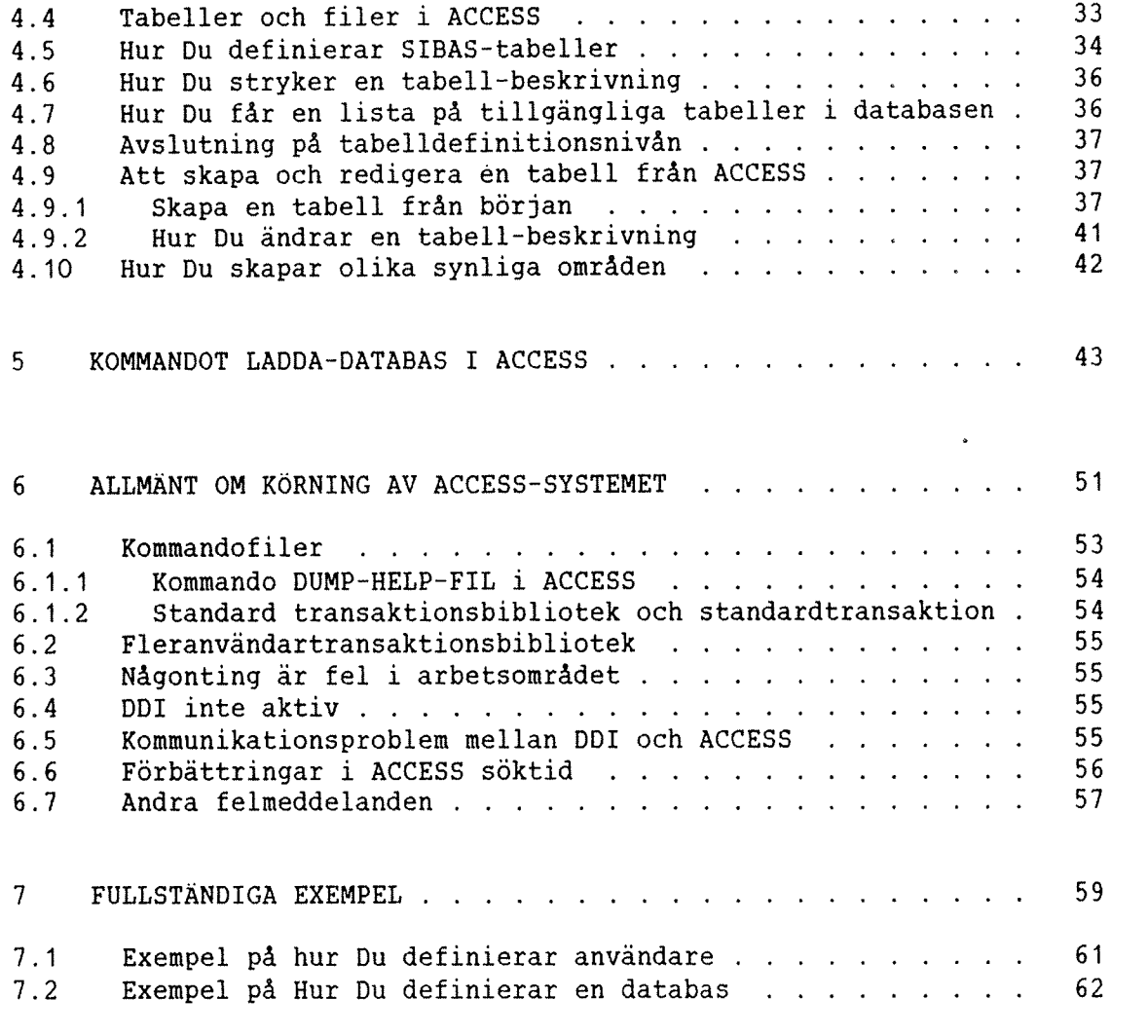

#### BILAGA

 $\mathcal{L}^{\mathcal{L}}$ 

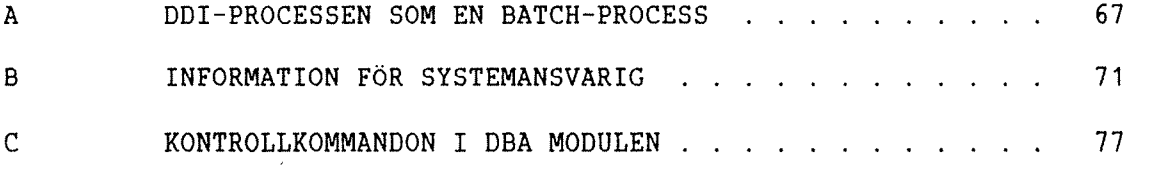

Nyckelord » 81

 $\sim 10^7$ 

 $\sim$ 

 $\mathbf{r}$ 

 $\sim 3$ 

#### $KAPITEL 1$

 $\hat{\boldsymbol{\beta}}$ 

#### ACCESS- OCH DBA-PROGRAMMET

Norsk Data ND-30.020.3 SW

Norsk Data ND-30.020.3 SW

#### 1 ACCESS- OCH DBA-PROGRAMMET

#### 1.1 INTRODUKTION

ACCESS är ett system för användare med liten eller ingen erfarenhet av datorer som vill kunna behandla stora mängder information. ACCESS hamtar sjalv en beskrivning av den information, som skall behandlas. Detta görs med hjälp av en process kallad Data Dictionary (DDI). Beskrivningarna lagras på ISAM-filer (DDI-filer), se sida 13. Dessa filer finns normalt under anvandare DATA—DICTIONARY, men kan ocksa finnas under en annan användare, se kapitel 2.4. I följande fall, förutsätts att processen DDI körs under användare DATA-DICTIONARY, vilket betyder att filerna också måste finnas under denna användare.

DDI-processen är implementerad som en batch-process <1> Processen måste vara aktiv när ACCESS körs. Den ger ACCESS en fullständig beskrivning av data—strukturen systemet arbetar med.

Vi behöver också ett hjälpmedel för att skapa systemet med för användaren, dvs skapa nya beskrivningar och ändra gamla. Detta är DBA. Data Bas Administratören, som beskrivs i denna manual.

Bara en person som definierats som DBA—anvandare har tillgang till DBA—programmet.

DBA-programmet som beskrivs i denna handbok är skapat för att till ACCESS ge information som behövs under det dagliga arbetet. DBAprogrammet används för att skapa databaser och användare, och för att ändra dem och stryka dem när de inte längre behövs. ACCESS är beroende av en korrekt beskrivning på datastrukturen och svarstiden är beroende av hur dina data är strukturerade.

#### 1.2 EN UVERSIKT UVER ACCESS OCH DBA

En ACCESS—anvandare kan ha tillgang till en eller flera databaser. En databas är en samling tabeller som kan vara FLATA-filer, ISAM-filer eller SIBAS-realmer. En SIBAS-process måste köras om Du vill ha tillgang till en SIBAS—databas.

Beskrivningen av ACCESS-databasen finns <sup>i</sup> en samling filer som automatiskt skapas av DBA-programmet. Dessa filer tillhör användaren DATA-DICTIONARY, samma användare som DDI-processen körs under.

<1) .DDI systemet ar kopplat till en batch—process <sup>i</sup> SINTRAN. Detta betyder att den inte upptar en terminal. 0m en terminal kan reserveras för DDI-processen, behöver Du inte använda batch~process, se bilaga A.

Norsk Data ND—30.020.3 SW

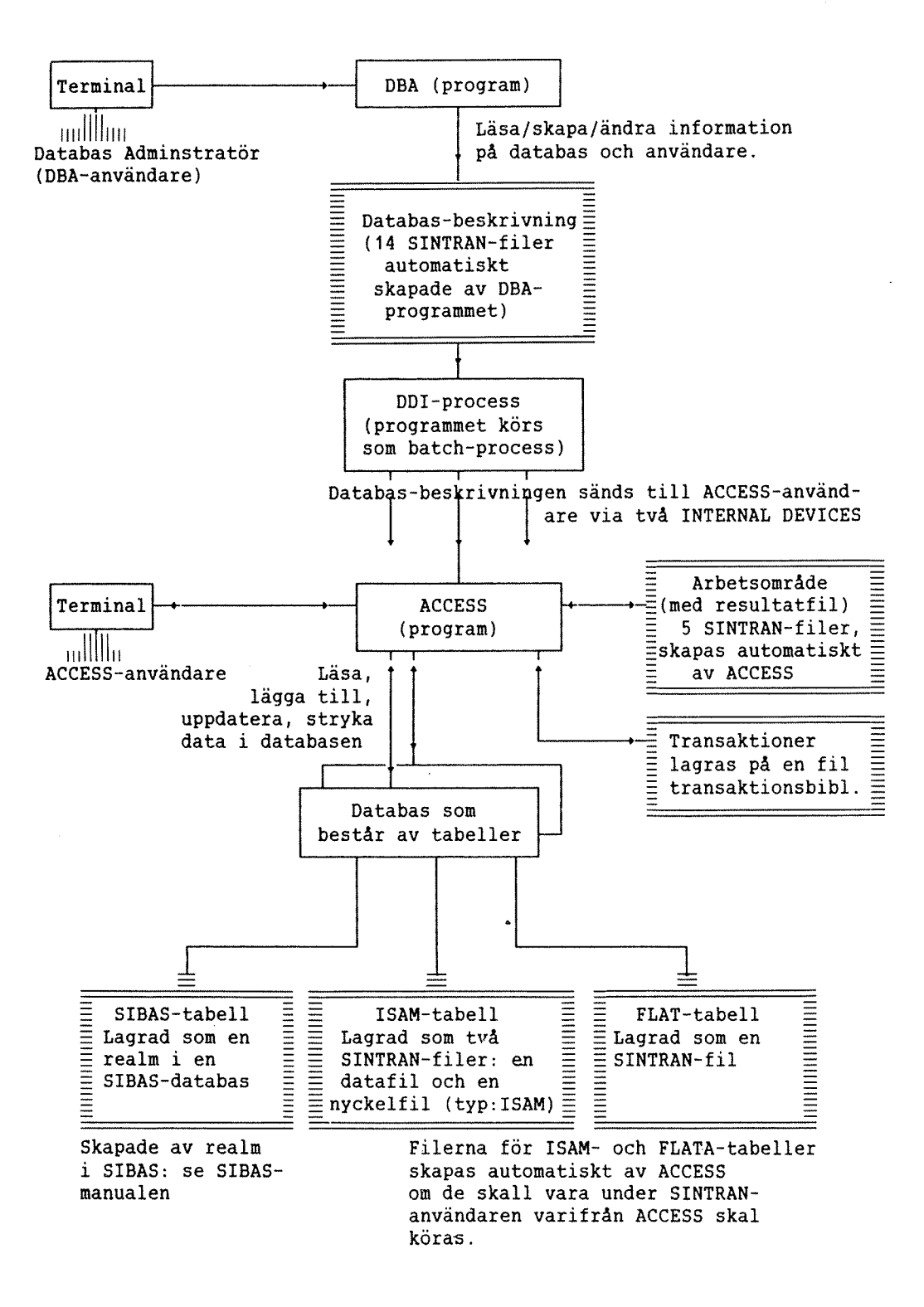

#### Fig. 1. En översikt över ACCESS och DBA

ACCESS DBA ANVÄNDARHANDBOK ACCESS- OCH DBA-PROGRAMMET

 $\ddot{\phantom{a}}$ 

 $\sim 10^7$ 

 $\ddot{\phantom{a}}$ 

Norsk Data ND-30.020.3 SW

 $\sim 10$ 

### KAPITEL 2

#### DBA I SINTRAN.

Norsk Data ND-30.020.3 SW

 $\sim 10$ 

 $\bar{z}$ 

 $\hat{\boldsymbol{\beta}}$ 

2 DBA I SINTRAN.

#### 2.1 START OCH STOPP AV DDI

För att starta DBA-programmet, logga in som användare DATA-DICTIONARY, där beskrivningen av databasen finnas.

Om Du loggar in som en annan användare, kommer Du inte att ha tillgång till databas-beskrivningen under användare DATA-DICTIONARY. Dessutom kommer informationen du skriver in under den andra användaren, att ignoreras av ACCESS senare. Mera information om detta <sup>i</sup> kapitel 2.4.

Se till att ingen använder ACCESS för tillfället genom att använda SINTRAN—kommandot TERM—STAT,,, (5e efter forkortning av "ACCESS"). Om någon använder ACCESS, måste de logga ut, annars får de problem när Du fortsätter enligt beskrivningen nedan. Se till att DDI-processen är passiv genom att använda SINTRAN-kommandot:

 $@LIST-BATCH-PROCES+$ 

En lista innehållande status på varje batch-process visas. Om användare DATA-DICTIONARY använder en batch-process, måste denna avbrytas enligt nedan:

#### @MODE ACC-DDI-STOP:MODE+J

Du är nu klar för att köra DBA-programmet. Ge kommandot:

#### $@DBA^{-1}$

Efter att Du är klar med ditt arbete med DBA-programmet, kan ACCESS köras igen. Före en ny uppstart av ACCESS, starta DDI-processen med SINTRAN—kommandot:

#### @APPEND-BATCH, <br />batchno>, (DA-DIC)ACCESS-DDI:BATC, (DA-DIC)ACC-DDI:LOG

De två sista parametrarna är in- och ut-filerna för batch-processen.

Du kan även få DDI-processen att automatiskt startas när Du går ut ur DBA-programmet. Du gör detta genom att ersätta rad 3 i filen (DATA-DIC)DBA-HELP:TEXT med kommandot beskrivet ovan, men utan "@". (Du kan använda NOTIS-WP, men se till att Du inte lägger till eller stryker några rader i filen, Du skall bara skriva över rad 3.)

OBS: "APP-..." måste placeras längst till vänster, och kommandot måste rymmas på de 59 första positionerna på raden.

Transaktionsdelen av ACCESS är beroende av DDI-processen för att kunna fungera, så DDI måste vara aktiv medan Du använder ACCESS.

Ytterligare information on batch—systemet finns <sup>i</sup> SINTRAN III Timesharing/Batch Guide. Se också bilaga A.

Alla kommandon i SINTRAN kan forkortas' sé lange som de forblir entydiga. Det vill säga att kommandona på föregående sida kan också skrivas:

 $@LI-B-P,$ ,  $\leftarrow$ 

 $@MODE -DDI:MODE+J$ 

@AP-B (batch no) -DDI:BATC -DDI:LOG'J

Filen ACCESS-DDI: BATC är en fil som beskriver körningen av DDI som en batch-process. ACCESS-DDI:LOG är ut-filen för batch-processen.

Se till att filerna finns under anvandaren DATA—DICTIONARY med kommandot:

#### $@LIST-FILES+$

#### 2.2 ANVANDARE I SYSTEMET

ACCESS har sin egen användaridentifikation som inte är identisk med SINTRANS.

ACCESS—anvandare skapas i DBA—programmet och far dar rattigheter till databaser och filer. Varje ACCESS-användare har ett arbetsområde, som består av fem SINTRAN-filer. Detta arbetsområde måste definieras för varje användare.

Endast en ACCESS-användare kan använda samma arbetsområde (filer) samtidigt, men flera personer (terminaler) kan vara inloggade i SINTRAN under samma SINTRAN—anvandarnamn. Forhallandet mellan SINTRAN användare och arbetsområden förklaras på sidan 18.

#### 2.3 ATT GE FLERA ANVANDARE TILLGANG TILL SAMHA DATABAS

Alla användare som skall lägga till, ändra eller stryka information i en databas (ISAM— eller FLAT—fil) maste ha skrivrattighet till filerna där informationen skall lagras. Eftersom SINTRAN-användare normalt inte har rätt att skriva på andra användares filer, kan detta bli problem när användare-1 som kör ACCESS i sitt eget arbetsområde, försöker att skriva på en databas-fil som tillhör användaren där den centrala databasen är placerad. Låt oss säga att användaren som äger databasen är en användare som skapats speciellt för detta ändamål och som kallas DATABAS.

#### ACCESS DBA ANVÄNDARHANDBOK 11 DBA I SINTRAN .

Situationen kan beskrivas enligt nedan:

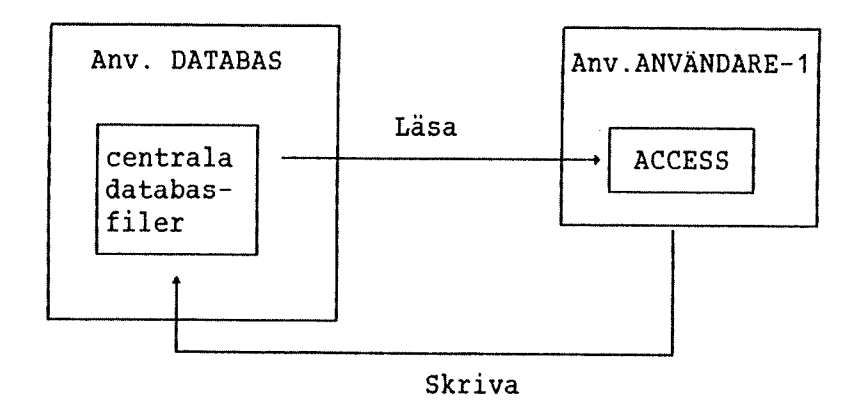

Detta problem kan kringgås på olika sätt:

- 1. Alla användare av databasen kan definieras som "friends" till användaren som äger databasen. Detta är dock begränsat till åtta användare, eftersom detta är max antalet av "friends" som tillåts.
- 2. Andras rättigheter (public access) för databas-filerna kan sättas till RWA. För att göra det enklare att skapa nya tabeller, kan "default public access" for anvandaren som ager databasen ocksa sättas till RWA.

#### 2.4 DBA OCH ANVANDAROMRADEN I SINTRAN FIL-SYSTEMET

Om Du kör DBA från en annan användare än DATA-DICTIONARY, kommer Du att få en oberonde databas-beskrivning. Observera att ACCESS inte kommer att använda denna beskrivning om inte DDI-processen körs under denna speciella användare. Om Du vill använda en oberoende<br>beskrivning, måste Du göra följade före-Du-startar-DDI-processen: endra innehållet i filerna (DATA-DIC)ACCESS-DDI:BATC och (DATA-<br>DIC)ACC-DDI-STOP:MODE, så att namnet DATA-DICTIONARY på <u>första</u> raden ersätts med namnet på den SINTRAN-användaren Du är inloggad som när Du kör DBA-programmet.

0m Du vill att din installation skall ha en databas—beskrivning under ett annat SINTRAN-användareområde som tillägg till den "normala" beskrivningen under DATA-DICTIONARY, måste Du starta två DDI-processer som två olika batch-processorer. De två processerna måste använda olika "internal devices", och ha sina egna kopior på in- och ut-filer<br>i APPEND-BATCH-kommandot som beskrivs i sektion 2.1 (Jämför beskrivning på hur ACCESS laddas i SINTRAN från floppy-disk). Varje kopia på in-filen måste ha sitt eget SINTRAN-användarnamn på första raden.

Eftersom filen ACCESS-HELP: TEXT innehåller namnet på "internal devices", är det den som bestämmer vilken av de två DDI-processerna som ACCESS kommmer att kommunicera med. När Du startar ACCESSprogrammet från ett SINTRAN-användarområde, kommer ACCESS först att söka i detta område efter filen ACCESS-HELP:TEXT. Om den inte finns här eller under användare SYSTEM, kommer ACCESS-HELP under användare DATA-DICTIONARY att användas.

Norsk Data ND—30.020.3 SW

II filen som påträffas, måste de två "internal devices" till den 6nskade DDI—processen ha specificerats.

Detta betyder: för varje SINTRAN-användare som skall använda sin egen individuella databas-beskrivning som inte ligger under användare DATA-DICTIIONARY, Sé méste Du kopiera filen (DA—DICT)ACCESS-HELP:TEXT till denna SINTRAN-användare, och ändra numret på den "internal device" på rad 2 och 3 så att de stämmer överens med den "interna device" i infilen till den énskade DDI—processen.

En oberoende databas'beskrivning tillater Dig att utveckla databasen utan att hindra den dagliga driften av ACCESS. Det ger också nybérjarna ett tillfalle att testa och experimentera utan att hindra den "egentliga" kérningen av programmet under anvéndare DATA— DICTIONARY.

#### 2.5 KOMMANDON

\*

Kommandon ges i kommando-läge, markerat med \* eller \*\* under strecken nederst pa skérmen.

DBA-programmet har två nivåer. Nivå 1 kallas Startnivå. Alla tabeller definieras på nivå 2, Tabelldefinitionsnivå. Antalet asterisker visar vilken nivå Du befinner Dig på:

- <sup>+</sup> Startniva
- \*\*<sup>+</sup> Tabelldefinitionsniva

Alla kommandon i DBA kan férkortas pa samma satt som i SINTRAN. Detta betyder att \*\*R—TA ér tillréckligt fér att skilja kommandot \*\*REDIGERA-TABELL frén kommandot \*\*REDIGERA-DATATYPER. Blanka fére ett kommandonamn är inte tillåtet.

Ett kommando avbryts genom att trycka pa "HEMMA"-tangenten:

#### 2.6 START AV 08A

DBA—programmet startas med kommandot:

@DBA

Kom ihåg att Du måste vara inloggad som användare DATA-DICTIONARY om Du vill redigera beskrivningarna som DDI—processen kommer att ge ACCESS.

DBA frågar efter användar-identifikation. Användar-identifikationen är inte SINTRAN-användar-identifikationen, som här är DATA-DICTIONARY, utan ACCESS' egen användar-identifikation. Alla ACCESS-användare som skall använda DBA-programmet, måste ha definierats som DBA-användare.

ACCESS DBA ANVÄNDARHANDBOK 13 DBA I SINTRAN.

Om Du vill skapa en obereonde databas som beskrivits <sup>i</sup> kapitel 2.4, kommer DBA inte att fråga efter användar-identifikationen den första gången. Du kommer direkt in i användarbeskrivningen, där bara anvandare SYSTEM ar definierad. Andra SYSTEM till det onskade användarnamnet och ge arbetsområde och eventuellt lösenord (se side 18.) Det nya användarnamnet kommer automatiskt att registreras som DBA-användare.

#### 2.7 ORGANISATION AV DEN DAGLIGA DRIFTEN AV PROGRAMMET

Om Du vill arbeta med att utveckla en databas och samtidigt undvika att störa den dagliga driften av ACCESS, bör arbetet organiseras på följande sätt:

Kopiera databasbeskrivningen (DDI-filerna) från användare DATA-DICTIONARY till användare ACCESS. Användare DATA-DICTIONARY måste vara "friend" till användare ACCESS. Det finns följande DDI- filer:

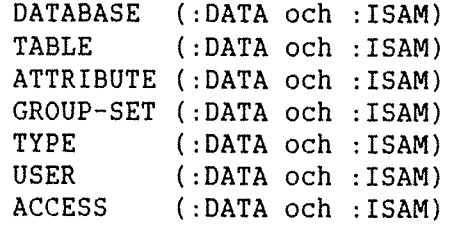

Starta DBA-programmet när Du är inloggad som SINTRAN-användare ACCESS, och definiera den nya databasen.

Om det finns tabeller av typen ISAM eller FLAT, kopiera filerna till anvéndaromréde ACCESS. Anvénd samma filnamn! Om Du ger kommandot \*\*ISAM~FILER eller \*\*FLATA-FILER <sup>i</sup> DBA—programmet, kommer filnamnen vid detta tillfälle att visas utan SINTRAN-användarnamn.

Starta en individuell "test-DDI-process" för databas-beskrivningen på anvandare ACCESS, 5e kapitel 2.4.

Nu kan ACCESS köras mot kopian av databasen för att testa att allting fungerar korrekt, eller den kan användas för utbildning av nya ACCESSoperatörer. Användarna skall logga in som ACCESS. Observera att det måste finnas en kopia av filen ACCESS-HELP:TEXT under SINTRANanvändare ACCESS, med det korrekta "internal device" numret för "test-DDI—processen".

Efter att databas—beskrivningen har testats och Du konstaterat att den är ok, måste DDI-processen stoppas. Sedan måste DBA-programmet köras än en gång under SINTRAN-användare ACCESS för att sätta in SINTRANanvändarnamnen i de verkliga filnamnen FLAT- och ISAM-tabeller (kommandon \*\*ISAM-FILER och \*\*FLATA—FILER). Sedan méste databas heskrivningen kopieras till DATA-DICTIONARY, och det riktiga arbetet med ACCESS mot denna databas kan börja. En "backup" (säkerhetskopia) på databas-beskrivningen på användaren ACCESS bör tas vid samma tidpunkt.

 $\bar{z}$ 

 $\sim$ 

 $\sim$ 

 $\sim 10^7$ 

 $\bar{z}$ 

 $\sim 10$ 

#### KAPITEL 3

#### **STARTNIVÅN**

 $\bar{z}$ 

#### 3 STARTNIVAN

#### 3.1 HUR DU DEFINIERAR ACCESS-ANVANDARE

#### 3.1.1 FRAN DBA

Ge kommandot:

 $\sqrt{2}$ 

#### \*ACCESS-ANVÄNDARE+

Foljande bild kommer att visas pé skérmen:

ㄱ

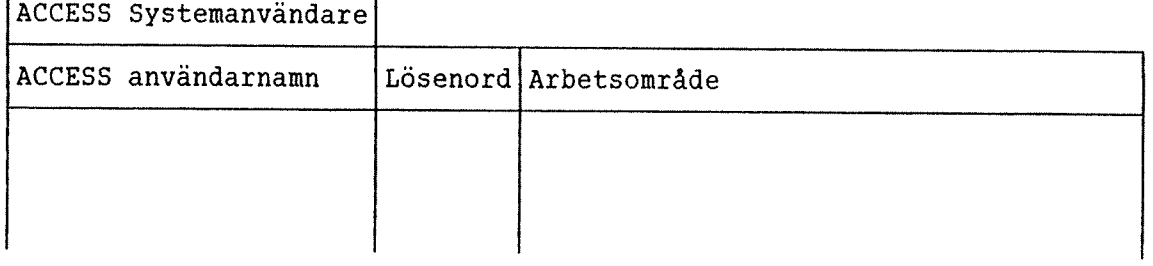

#### ACCESS-användarnamn

ACCESS-användarnamnet visas i den första kolumnen, och nya användare skrivs in i slutet på listan. Om det inte finns några användare i ACCESS, kommer kolumnen att vara tom och den forsta anvéndaren kan skrivas in pé forsta raden. Anvéndare kan strykas med tangenterna SKIFT <sup>+</sup> STRYK pé en NOTIS-terminal (eller CTRL+D CTRL+L).

#### Lösenord

För att få ett säkert ACCESS-system, bör varje användare ha ett hemligt lösenord, vilket visas i denna kolumn. DBA-användare har tillåtelse att se, ändra, stryka och skapa nya lösenord. En DBAanvéndare ér inte tilléten att se eller éndra en annan DBA-anvéndares lösenord. Dessa lösenord visas överskrivna med asterisker.

#### Arbetsområde

Varje anvéndare méste ha fem filer som ACCESS kan anvénda som temporärt arbetsområde.

ACCESS skapar dessa filer automatiskt, men deras namn maste specificeras <sup>i</sup> kolumnen "arbetsomréde". Om arbetsomrédet fér ANVANDARE—1 ér Specificerad som (ANVANDARE-1)WORKAREA", och ANVANDARE-11 kör ACCESS när han/hon är inloggad som SINTRAN-användare ANVÄNDARE-1, kommer ACCESS att skapa féljande fem filer:

(ANVANDARE—1)WORKAREA:DATA (ANVANDARE-1)WORKAREA:SORT (ANVANDARE-1)WORKAREA:SYS1 (ANVANDARE-1)WORKAREA:SYSZ (ANVANDARE-1)WORKAREA:SYS3

Om ANVÄNDARE-1 försöker köra ACCESS när han/hon är inloggad som en annan SINTRAN-användare, kommer ACCESS inte att lyckas skapa arbetsområdes filerna, och kommer att visa felmeddelandet "Någonting ar fel i arbetsomrédet': "(ANVANDARE-1)WORKAREA:DATA"/75'.

#### 3.1.2 FRAN ACCESB

Du kan skapa en ny användare från ACCESS med kommandot \*SKAPA-ANVANDARE (på Startnivån).

Anropssekvensen är:

#### \*SKAPA'ANVANDARE <anvéndarnamn> (ACCESS arbetsomrade>+J

Om användaren redan finns, kan hans/hennes arbetsområde ändras.

#### 3.2 HUR DU DEFINIERAR DBA-ANVANDARE

DBA-användare är speciella användare i ACCESS-systemet, som tilllåts skapa nya databaser, stryka gamla data och andra befintliga beskrivnigar på filer som tillhör hans/hennes databas.

För att definiera en ACCESS-användare som en DBA-användare, ge kommandot:

\*DBA-ANVANDARE+

Följande bild visas på skärmen:

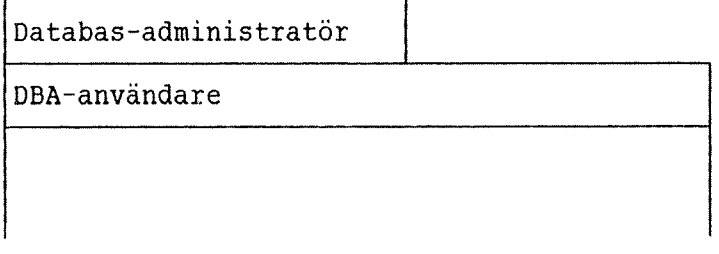

ACCESS DBA ANVANDARHANDBOK 19 STARTNIVAN

Kolumnen innehåller de ACCESS-användares namn som skall bli DBAanvändare. Tryck på HJÄLP-tangenten för att få en lista på alla definierade användare.

Observera att Du inte kan redigera/stryka information om andra DBA anvandare, enbart ditt eget.

#### 3.3 HUR DU SKAPAR DATAELEMENTEN

För att den vanliga ACCESS-användaren inte skall behöva bekymra sig om detaljer vid lagring och läsning, skapas dessa en gång för alla i DBAprogrammet.

Alla dataelement har en typ. Denna beskriver hur dataelementen skall lagras, men den begränsar också användandet av elementen. Dataelement av samma typ kan representera varandra.

Det finns ett speciellt kommando för att definiera typen på ett dataelement. Ge kommandot:

\*REDIGERA-DATATYPER+

Följande bild visas på skärmen:

Datatyper

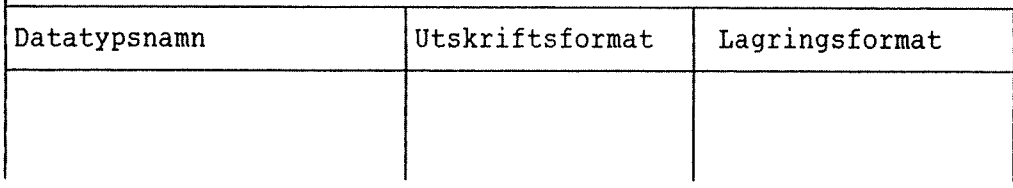

Varje datatyp måste få ett namn som senare kommer att refereras till i tabell—beskrivningen.

Det är tillräckligt att fylla i fälten "Datatypsnamn" och "Lagringsformat". Utskriftformat, som visar hur data kommer att skrivas ut på skärmen i frågeresultatet kommer att fyllas i automatiskt.

#### 3.3.1 HUR DU SPECIFICERAR LAGRINGSFURMATET

Lagringsformat, eller "Internt format", definierar på vilket sätt data skall lagras. Det begränsar också användningssättet.

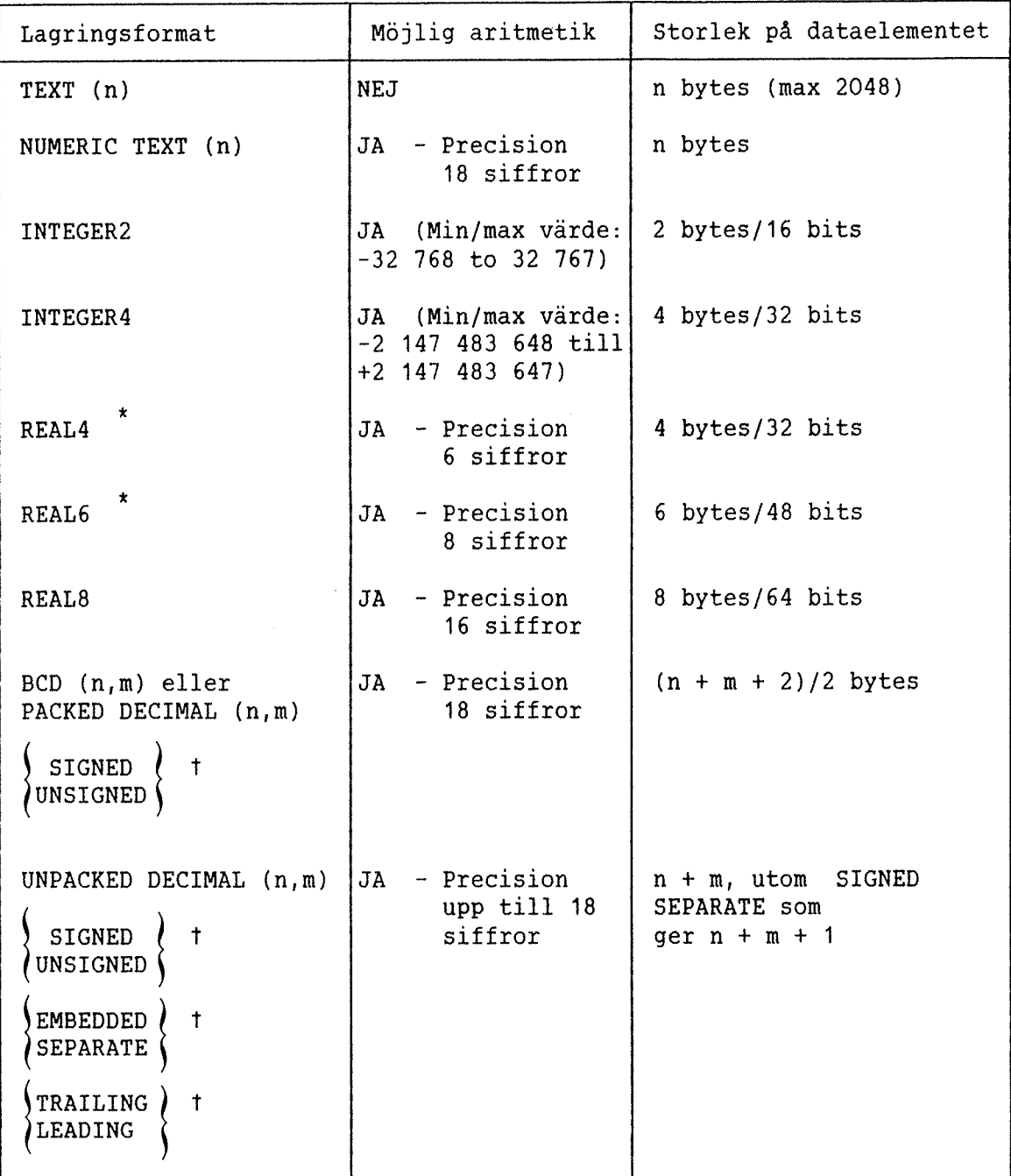

Foljande tabell Visar alla tillétna lagringsformat.

\* Valet mellan REAL4 och REALG beror pa den typ av ND-1OO CPU som anvénds. Om Du skriver bara REAL, kommer DBA-programmet att vélja korrekt format.

T Standard ér SIGNED, EMBEDDED, TRAILING

Relativt oerfarna DBA-användare som vill definiera sina egna tabeller behöver vanligtvis bara lagringstyperna TEXT och NUMERISK TEXT. Se beskrivning på ACCESS-kommandot \*SKAPA-TABELL (sidan 37) för mer detaljerad beskrivning av dessa typer (i ACCESS kallade CHARACTER och NUMERICK).

Om datatypen skall används i SIBAS-item-definition, måste storleken på dataelementet vara identiskt med längden (LENGTH), som denna är definierad i SIBAS—DRL. Observera att LENGTH i SIBAS—DRL ar specificerad som antal 2-bytes ord. SIBAS-typ som valts i DRL har ingen betydelse.

Exempel: vi har en 48—bit floating point ND—1OO CPU, och "n01" och "n02" ar definierade hér med lagringsformat REAL. Dessa kan vara definierade i SIB—DRL som:

NEW ITEM <realm namn> no1 TYPE integer START 1 LENGTH 3

NEW ITEM (realm namn) n02 TYPE character START 4 LENGTH 3

Observera att lagringsformatet i ACCESS méste vara identiskt med det som är definierat för databasen (och som andra användare använder när data lagras). ACCESS satter inte paritetsbitar i typerna TEXT och CHARACTER.

Om Du bara skriver REAL, kommer DBA att välja mellan REAL4 och REAL6, beroende pa CPU.

Om Du vill använda samma databas på både en ND-100 och en ND-500, skall REAL8 användas.

#### 3.3.2 MOTSVARIGHET MED COBOL—DATA—BESKRIVNING

Féljande tabell visar lagringsformatet som anvands <sup>i</sup> DBA—programmet och motsvarande COBOL-data-beskrivning. Den är upprättad för att förenkla definieringen av tabeller mot data som genererats av ett COBOL~program.

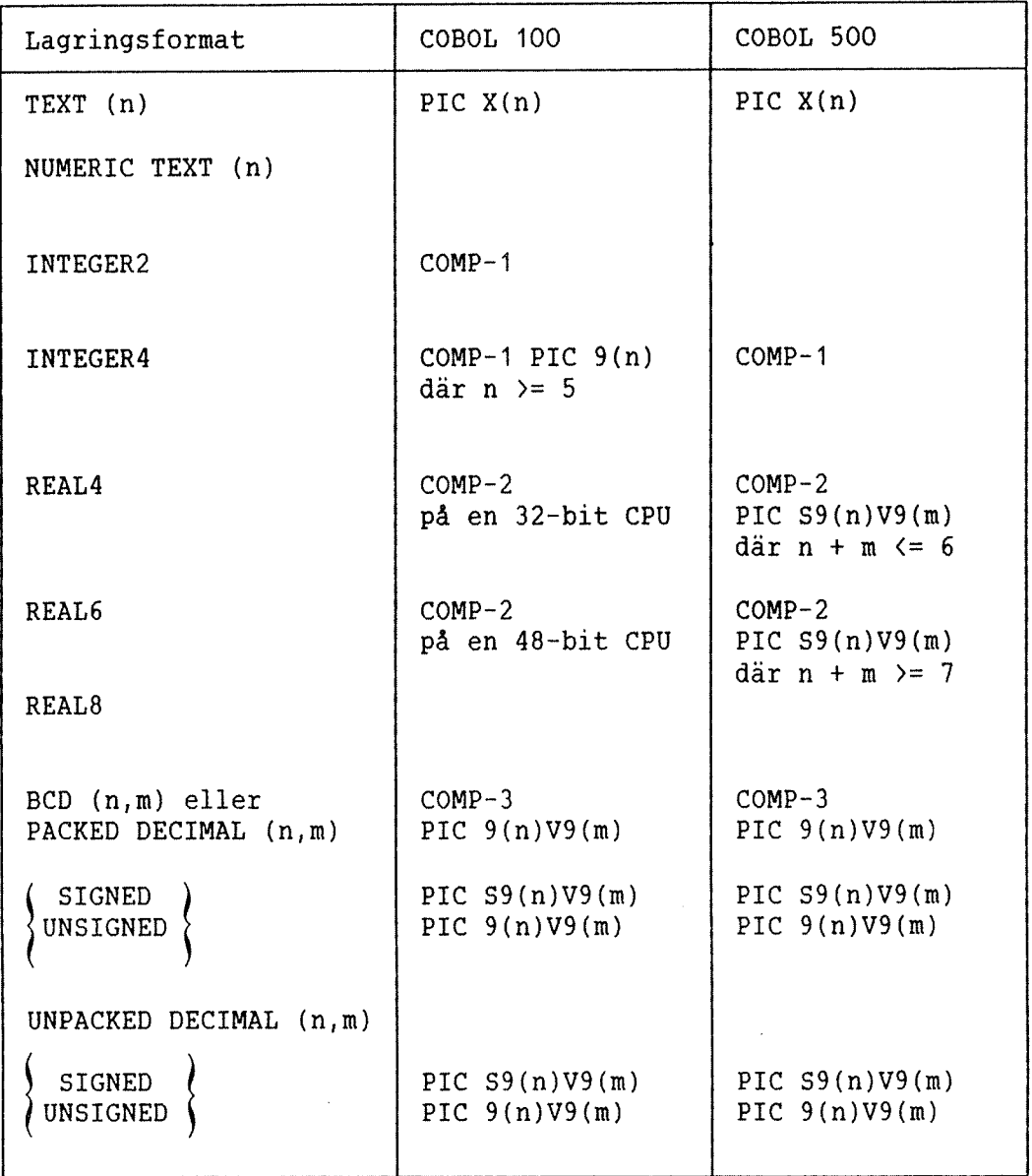

#### 3.3.3 RESERVERADE DATATYPSNAHN

<u>ту</u>

I Data Dictionary ar anvandning. De skapas vissa datatypnamn om en tabell definieras från ACCESS, eller om reserverade för ACCESS' kommandot \*\*KOPIERA-REALMS används i DBA-programmet.

ACCESS DBA ANVANDARHANDBOK 23 STARTNIVAN

Reserverade datatypsnamn ér:

INTEGER-<n)  $REAL-\langle n \rangle$  $BCD-\langle n\rangle-\langle m\rangle$  $NUMBERC-\langle n \rangle$ CHARACTER-(n)  $FILLER-\langle n \rangle$ 

#### 3.4 HUR DU TAR REDA PA VAR EN DATATYP ANVANDS

För att få information om användandet av datatyper som är definierade, ge kommandot:

#### \*VAR-ANVANDS-DATATYP <typnamn>+J

Det är ofta bra att veta om en datatyp används överhuvudtaget; om inte, dé kan datatyp—beskrivningen strykas. Det kan ocksé vara bra att veta var en datatyp anvénds om Du vill definiera en ny typ, och anvénda den <sup>1</sup> en definierad tabell dér den nya datatypen har samma lagringsformat som den gamla. Det kan ocksé vara anvéndbart att jämföra datatyper som har nästan lika lagringsformat, för att se om någon av dem är överflödig.

Du kan inte stryka en datatyp som används.

#### 3.5 ODEFINIERADE-DATATYPER

För att få en lista på alla datatyper som har använts i "\*REDIGERA-TABELL" kommandot, men finnu inte definierats med kommandot "\*REDIGERA— DATATYPER", använd kommandot:

#### \*ODEFINIERADE-DATATYPER+J

Om Du, till exempel, har stavat fel på en datatyp i en tabell ("APPLES"), kommer detta att visas. Du bor inte anvénda en tabell som innehéller odefinierade datatyper, eftersom resultatet kommer att bli felaktigt.

3.6 HUR DU DEFINIERAR EN NY DAIABAS

#### 3.6.1 FRAN 08A

En databas ér ett samlingsbegrepp for en grupp tabeller som kan vara realmer 1 en SIBAS—databas, indexerade ISAM-filer eller sé kallade FLATA—filer utan soknycklar. Posterna i filerna méste ha en fast längd. Varje dataelement måste ha samma längd och placering i varje post i tabellen.

Vid användandet av DBA-programmet kan varje användare ha tillgång till en sådan databas. Denna beskrivning måste innehålla information om hur dina data är lagrade, vem som har tillgång till databasen och hur informationen i databasen presenteras för användaren.

En ny ACCESS~databas kan skapas qenom att ge foljande kommando (om databasen skall innehålla SIBAS-tabeller, är det enklare att använda kommandot \*VISA-DATABASER (detta är beskrivet nedan):

#### "SKAPA-DATABAS+J

DBA frågar efter namnet på den nya databasen:

Databas namn: SVENSK-DATABAS

Alternativt, kan Du ge databasnamnec tillsammans med kommandot:

\*SKAPA—DATABAS SVENSK-DATABAS

Det ACCESS-användarnamn Du gav när Du började arbeta med DBA, kommer att registreras som ägare till denna databas. Detta namn kan sedan förändras med kommandot \*VISA-DATABASER (beskrivs nedan).

Denna databas kan ha tabeller av olika slag: SIBAS, ISAM och FLAT.

Informationen/data Du specificerade <sup>i</sup> DBA-programmet under anvandare DATA-DICTIONARY lagras i filer i detta användarområde, och flyttas inte till SIBAS—databasen eller till filsystemet.

Kommandot \*SKAPA-DATABAS gör att systemet går från startnivå till tabelldefinitionsnivan.

Om databasen innehåller SIBAS-tabeller, är det bättre att skapa den med kommandot \*VISA-DATABASER. En tabell enligt nedan visas då på skarmen:

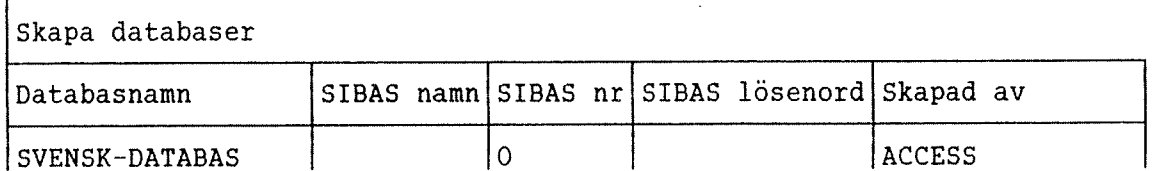

Nya ACCESS—databaser kan skapas genom att de skrivs till <sup>i</sup> denna tabell. The contract of the contract of the contract of the contract of the contract of the contract of the contract of the contract of the contract of the contract of the contract of the contract of the contract of the co

Databasnamn är namnet på ACCESS-databasen.

SIBAS namn är namnet på SIBAS-databasen som kan användas i denna ACCESS-databas. Realmer fran denna SIBAS—databas kan definieras som tabeller i ACCESS-databasen. Bara en SIBAS-databas kan användas i varje ACCESS—databas.

#### ACCESS DBA ANVANDARHANDBOK 25 STARTNIVAN

SIBAS nr är numret på den SIBAS-process som kontrollerar SIBASdatabasen.

SIBAS lösenord är lösenordet på databasnivå i SIBAS-databasen.

Skapad av är den DBA-användare som skapat ACCESS-databasen. Med andra ord, skriv ditt DBA-användarnamn.

#### 3.6.2 FRAN ACCESS

Kommandot \*SKAPA-DATABAS (beskrivet i föregående sektion) kan också ges på startnivån i ACCESS. Den används på exakt samma sätt som i DBA.

#### 3.7 HUR DU KAN FA EN LISTA PA TILLGANGLIGA DATABASER

En lista på tillgängliga databaser i systemet kan fås med kommandot:

#### $*VISA-DATABASER+$

Namnet på alla databaser visas på skärmen, tillsammans med viss information som bara är relevant när SIBAS-tabeller används. Denna information beskrivs ovan (kapitel 3.6.1).

#### 3.8 HUR 0U STRYKER EN DATABAS

En databas-beskrivning stryks frén ACCESS~systemet genom att ge kommandot:

#### '\*STRYK-DATABAS¢~J

följt av namnet på databasen. Om namnet inte ges kommer systemet att fraga efter namnet pa samma satt som i kommandot \*SKAPA—DATABAS.

För att detta kommando skall fungera kräver systemet att den DBA som ger kommandot också är ansvarig för databasen, alltså "ägare" till databasen.

De data-filer som är definierade som tillhörande denna databas berörs inte av detta kommando, men om de skall användas igen, måste de omdefinieras i DBA—programmet.

#### 3.9 ANDRINGAR I EN DATABAS-BESKRIVNING

Oftare vill man ändra i en databas-beskrivning än man vill skapa en ny beskrivning. Detta kan géras med kommandot:

#### \*REDIGERA~DATABAS\*J

Namnet på databasen ges direkt efter kommandot, eller som svar på frégan som stalls av systemet.

Beskrivningen på databasen läses då in och system går ned till tabelldefinitionsnivén (nivé 2).

Bara égaren till databasen kan redigera databas—beskrivningen.

#### 3.10 AVSLUTNING AV 08A STARTNIVA

Fér att avsluta DBA—programmet frén startnivén, tryck pé

SLUT

eller ge kommandot:

 $*$ SLUT $\leftarrow$ J
## KAPITEL 4

## **TABELLDEFINITIONSNIVÅN**

 $\hat{\mathcal{A}}$ 

 $\hat{\mathcal{A}}$ 

 $\mathbb{R}^2$ 

Norsk Data ND-30.020.3 SW

## 4 TABELLDEFINITIDNSNIVAN

Tabelldefinitionsnivån (nivå 2) är till för att skapa, redigera och stryka tabeller eller beskrivningar på filer. Du går till denna nivå genom kommandot

## "SKAPA-DATABAS+J

eller

## "REDIGEZRA-DATABAS'J

Arbete på denna nivå kräver att både användaren och databasen är definierade.

## 4.1 HUR DU SPECIFICERAR ANVANDARES TILLGANG TILL DATABASER

Innan en användare kan ställa frågor till en databas, måste han/hon ges tillgang till databasen. Dara DBA—anvéndaren som skapat databasen (med kommandot \*SKAPA—DATABAS eller \*VISA—DATABASER) kan ge andra användare tillgång. Detta görs med kommandot:

#### \*\*REDIGERA-ANVÄNDARE+

Databasen har redan definierats på startnivå, så systemet kräver inte databasnamnet här. Följande bild visas på skärmen:

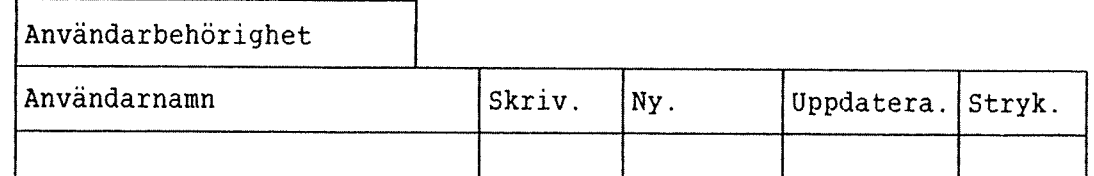

I kolumnen användarnamn skriver Du in namnet på ACCESS-användaren som Du vill ge tillgång till databasen. (Tryck på HJÄLP-tangenten för att få en lista på definierade användare.) I kolumnerna under varje ACCESS—kommando skriver Du Ja eller Nej beroende pa om Du vill att denna användare skall ha rätt att använda detta kommando. Observera att blank är identiskt med Nej, men ägaren av databasen har obegränsade rättigheter.

## 4.1.1 HUR DU SPECIFICERAR BEHDRIGHET FRAN ACCESS

Kommandot \*REDIGERA-ANVÄNDARE på startnivå i ACCESS fungerar på samma satt som DBA'kommandot som beskrivits ovan, men det tilllater dig inte att 5e de tidigare definierade rattigheterna.

Kommandot ges enligt:

## \*REDIGERA-ANVÄNDARE <datbasnamn><användarnamn><S.><N.><U.><S.><

0m anvandaren redan har tillgang till databasen, kommer användarbehörigheten att ändras.

Du ger behörighet genom att svara JA eller NEJ, och är:

(5.) - Utskrift tillatet.

<N.> — Insattning av nya poster a: tillatet.

<U.) Uppdatering av poster ar tillatet.

 $\langle S. \rangle$  - Strykning av poster är tillåtet.

## 4.2 HUR DU DEFINIERAR DATAELEMENT I TABELLER

Typen för alla dataelement måste definieras med kommandot

## \*\*REDIGERA-DATATYPER+

Detta kommando beskrivs <sup>i</sup> detalj <sup>i</sup> kapitel 3.3. Det kan anvéndas antingen fore eller efter att tabellen har definierats.

## 4.3 HUR DU DEFINIERAR DCH REDIGERAR TABELLER

En ny tabell skapas med kommandot:

#### \*\*SKAPA-TABELL+J

DBA-programmet frågar efter tabellnamn, och sedan efter tabelltyp. Foljande tabelltyper finns:

ISAM: séknycklar kan specificeras FLAT: inga söknycklar tillåtna SIBAS: en SIBAS—DBMS—realm

För att redigera en tabell som redan finns, använd kommandot:

\*\*REDIGERA-TABELL+J

I detta fall kommer DBA att enbart fraga efter tabellnamn.

Med båda dessa kommandon, visas följande bild på skärmen med tomma kolumner:

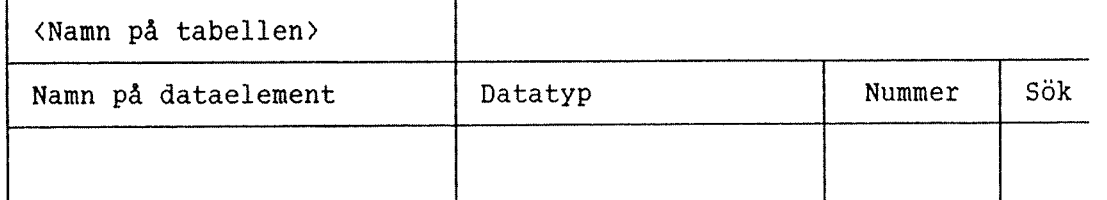

## ACCESS DBA ANVÄNDARHANDBOK 31 TABELLDEFINITIONSNIVAN

Du kan nu fylla i informationen och beskriva de datalement som ar anvanda i tabellen. Tabellen kommer senare att identifieras genom tabellnamnet.

Namnet som ges till varje dataelement i din tabell visas som kolumnnamn nar Du senare anvander ACCESS for att definiera och utfora fragor mot tabellen.

Fältet "Datatyp" fylls ut med namnen på de datatyper Du har definierat med kommandot \*\*REDIGERA-DATATYPER.

Fältet "Nummer" fylls i med ett tal, för att indikera i vilken ordning som dataelementen skall visas senare i arbetstabellen och resultattabellen. Detta falt kan lamnas blankt; det kommer att fyllas i automatiskt av systemet.

Tabellen ovanför är den vänstra delen av tabellbilden som används för att skapa och redigera tabeller. Efter hand som Du fyller i falten, flyttar fönstret sig mot höger och visar resten av bilden:

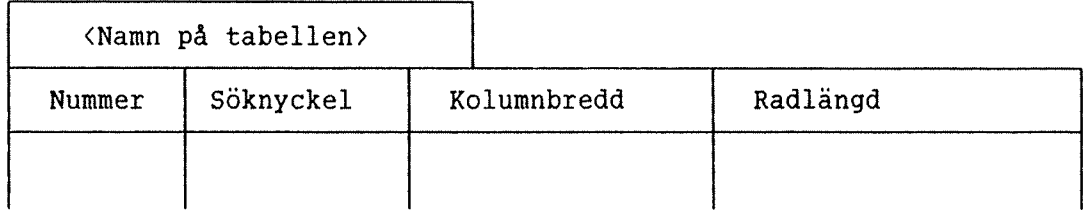

## 4.3.1 SUKNYCKLAR I ISAM-TABELLER

Soknycklar i ISAM—tabeller kan vara endera PRIMAR eller SEKUNDARA. For FLATA-filer används inte detta fält.

## När skall Du använda söknycklar?

Att använda söknycklar betyder snabbare sökningar. Frågor som använder selekterings- och sorterings-kriterier i en kolumn, kommer att utforas snabbare om denna kolumn är skapad som en söknyckel.

A andra sidan tar nycklar plats. Nar en kolumn definierats som en nyckel, kommer hela kolumnen att lagras tva génger: en gang i :DATA filen och en gång i :ISAM-filen. Detta betyder att frågor som använder UPPDATERA., STRYK., eller LAGGA TILL. kommer att utforas langsammare, eftersom nyckel-fältet måste lagras två gånger.

Som regel, använd som nycklar bara kolumner som Du tror att Du kommer att söka ofta i. Använd inte långa text-fält som nycklar.

## Sekundär eller primär?

Primära nycklar ger en snabbare sökning än sekundära nycklar. Å andra sidan, en primärnyckelkolumn kan inte innehålla duplikat, inte heller vardet noll i ett numeriskt falt. Till exempel, om en kolumn skall innehålla efternamn, så skulle det inte vara klokt att definiera det som en primärnyckel, eftersom det kan finns två eller flera personer med samma namn. Använd PRIMÄR bara när Du är säker på att kolumnen inte innehåller duplikat.

Det räcker med att ange "S" eller "P" i nyckelfält. Alla andra värden, inklusive felstavningar, indikerar att dataelementen inte skall knytas till en söknyckel. Det blir då mer tidskrävande att söka efter detta element, eftersom sökningen måste ske sekvensiellt.

En ISAM-tabell måste ha minst ett dataelement, maximum 64, definierat som söknyckel.

## 4.3.2 KOLUHNBREDD OCH RESULIATLANGD

Kolumnbredden används för att uppge den initiella startbredden för en kolumn 1 en ACCESS—tabell. Kolumnen far den angivna bredden eller den bredd som behövs, för att elementets namn skall få plats.

Resultatlängden är bredden på kolumnen när resultatet på en fråga visas på ett standardtabellformat. Till exempel:

Ett textfalt med langd 80 tecken och resultatlangd 20, kommer att fylla 4 rader med 20 tecken. Resultatet visas då med minst 4 rader per post. Antalet rader i tabellen bestéms av det falt som upptar de flesta rader.

Om inget ar definierat, kommer ACCESS att se till att resultatet visas pa ett fornuftigt satt pa skarmen.

## 4.3.3 ANVANDNING AV FLATA-FILER

En FLAT-fil är en sekvensiell fil med en fast postlängd. Alla poster i filen förutsätts ha en samma struktur. Det finns inga söknycklar i en sådan fil. Detta betyder att varje gång ACCESS skall hitta något i filen, måste ACCESS söka genom hela filen från början. Sådana filer används trots detta mycket, för de är enkla och pålitliga. En FLATtabell skapas som tidigare beskrivits, med skillnaden att inga soknycklar har definierats i séknyckel-kolumnen. Tabellen for definition av innehållet, är identisk med den som används för andra tabelltyper.

## ACCESS DBA ANVÄNDARHANDBOK 33 TABELLDEFINITIONSNIVAN

Filnamnet (i SINTRAN) kan omdefinieras med kommandot \*\*FLATA—FILER. Foljande tabell visas:

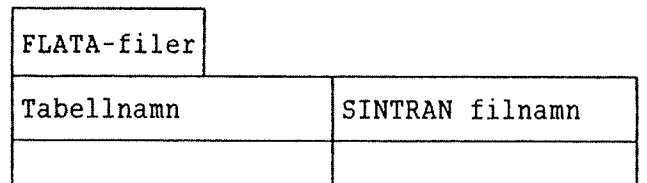

Filnamnet omdefineras genom att redigera den hogra kolumnen.

## 4.4 TABELLER OCH FILER I ACCESS

Om den tabell som Du har definierat skall användas av olika användare som kör ACCESS från olika SINTRAN-användarområden, och som skall ha tillgång till samma databas, måste Du göra följande:

1. För ISAM-tabeller, använd följande kommando: \*\*ISAM-FILER+J

Följande bild visas på din skärm (som exempel, har vi förutsatt att Du skapat en tabell kallade "PERSONAL"):

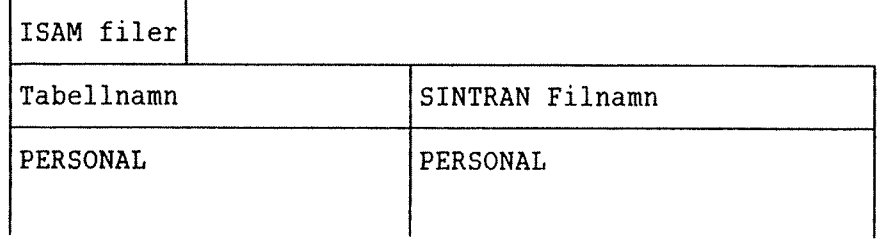

I kolumnen "SINTRAN Filnamn" måste namnet på den SINTRAN-användare där filen skall placeras fyllas i. Med andra ord, PERSONAL måste andras till, (DATABAS)PERSONAL.

2. Skapa två filer med namnet från kolumen "SINTRAN filnamn" med filtyperna :ISAM och :DATA. <sup>I</sup> ovanstéende exempel, skulle Du behöva filerna PERSONAL: DATA och PERSONAL: ISAM under SINTRANanvandare DATABAS.

För FLATA-filer, använd samma procedur, men byt ut kommandot \*\*ISAM-FILER med \*\*FLATA-FILER, och skapa bara filen :DATA.

Om Du inte fyller i användarnamnet i kolumnen "SINTRAN Filnamn", kommer ACCESS senare att skapa filen för denna tabell för varje SINTRAN-användare som kör ACCESS mot denna tabell. Varje SINTRANanvandare kommer att fa olika versioner av tabellen. Data kommer att spridas pa olika filer, och en ACCESS—fréga kommer bara att hitta en del data: den del som hör till den SINTRAN-användare som just då kör ACCESS. Resultatet blir alltsa olika databaser med samma namn.

Detta kan vara en praktisk lösning när fler användare har sina egna data med en generell beskrivning, t ex privata konton. De måste ha sitt eget SINTRAN-användarområde. Då behöver Du bara skapa en beskrivning <sup>i</sup> DBA—programmet som ticker flera databaser.

A andra sidan, om Du vill ha bara en databas, måste Du inkludera SINTRAN-användarnamnet i filnamnet!

## 4.5 HUR DU DEFINIERAR SIBAS-TABELLER

En SIBAS—realm kan definieras som en tabell i ACCESS. SIBAS— "single items" kommer att vara dataelementen i tabellen.

Den SIBAS—databasen (och systemnummer) som skall anvandas, specificeras nar ACCESS—databasen skapas (se sida 24).

SIBAS-databasen kan definieras manuellt, såsom ISAM- och FLATAtabeller; eller de kan definieras automatiskt, genom att kopiera informationen direkt från beskrivningen i SIBAS-DRL.

#### Automatisk tabelldefinition

Följande kommando kan användas:

- \*\*VISA—REALMS Kommer att visa alla realmer i SIBAS-databasen
- \*\*KOPIERA—REALM Kopierar en SIBAS-realmbeskriv. till en ACCESS— <realm namn) tabell—beskrivning inklusive alla SIBAS—"items", alla "group items" <1) , och alla "sets" som använder en given realm.
- \*\*KOPIERA—DATABAS Kopierar alla SIBAS—realm—beskrivn. till ACCESStabell—beskrivning, inklusive alla "items","group items" och "sets".

Om Du har SIBAS, version D, finns det en begränsning i kommandona \*\*KOPIERA~REALM och \*\*KOPIERA—DATABAS: set~definitionerna som skapas kan vara ofullständiga. I detta fall får du följande meddelande:

"Set—definitionen ofullstandig. Anvand kommandot REDIGERA—SET."

Nar Du nu anvander kommandot \*\*REDIGERA~SET, kommer det att finns några blanka fält som måste fyllas i med information från SIBASdatabas-definitionen.

(1) "group items" definieras inte som ACCESS~dataelement. Om Du vill ha det, måste Du göra det manuellt.

## ACCESS DBA ANVÄNDARHANDBOK 35 TABELLDEFINITIONSNIVAN

Namnet pa tabellen och dataelement som skapats med \*\*KOPIERA—REALM och \*\*KOPIERA-DATABAS, kommer att bli identiska med realm— och item—namnen i SIBAS. Om Du vill att tabell— och dataelementnamnen som ACCESS visar på skärmen skall vara mera förklarande, kan Du ändra dem med kommandona \*\*SIBAS-REALMS och \*\*SIBAS—ITEMS. Kommandot \*\*SIBAS—ITEMS kommer att ge följande bild på skärmen:

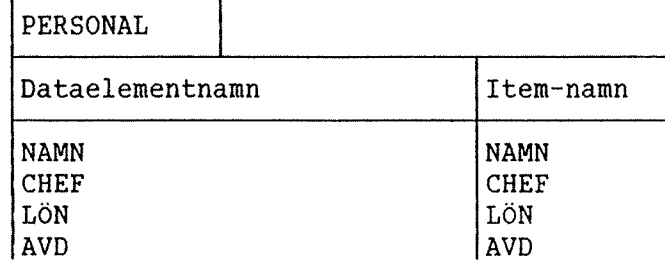

Vänstra kolumnen innehåller dataelementnamnen som ACCESS-användaren ser pé skérmen. Dessa kan redigeras; <sup>t</sup> ex, "AVD" kan éndras till "AVDELNING".

## Manuell tabelldefinition

Kommandona \*\*SKAPA-TABELL, \*\*REDIGERA—TABELL och \*\*VISA—TABELLER anvénds pé samma sétt som nér Du definierar ISAM— och FLATA—tabeller (se kapitel 4.3).

Observera att Du kan inte använda kommandon för att ändra strukturen pa SIBAS-databasen. Din definition méste stémma overens med den definition som redan finns i SIBAS—DRL. Foljande soknyckel—typer kan definieras:

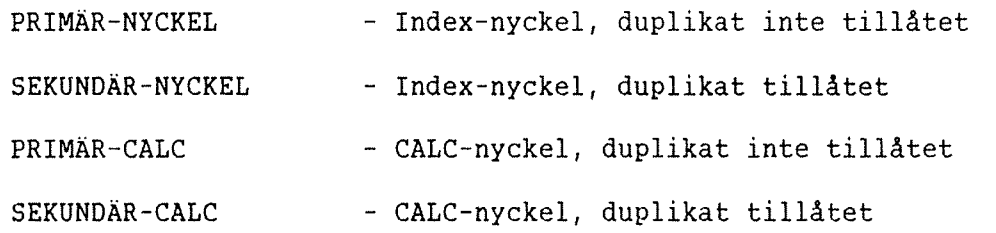

Du kan ge tabeller och dataelement vilket namn som helst, men eftersom dessa pekar på realmer och items i SIBAS, måste Du använda kommandona \*\*SIBAS-ITEMS och \*\*SIBAS-REALMS efteråt. Låt oss igen använda \*\*SIBAS—ITEMS som ett exempel:

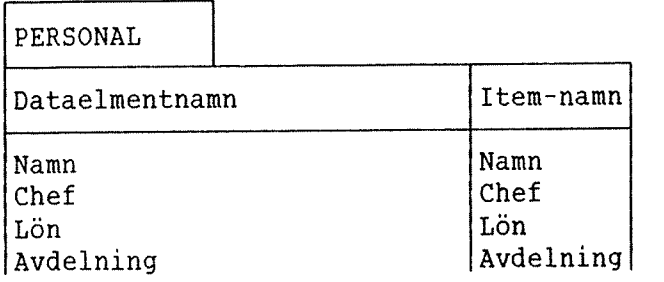

I det tidigare exemplet hade båda kolumnerna det fullständiga SIBASitem-namnet, kopierat direkt från SIBAS, och därför måste vi ändra den vänstra kolumnen för att få mera fullständiga dataelementnamn. Här har bada kolumnerna dataelementnamnen definierade med kommandot \*\*REDIGERA-TABELL, och därför måste vi ändra den högra kolumnen för att den skall stämma överens med SIBAS-item-namnen. Eftersom namnen i denna kolumn användas av ACCESS för att nå data från SIBAS-databasen, maste namnen vara identiska med dem i SIBAS-DRL.

"Group items" och "sets" <sup>1</sup> SIBAS—databasen definieras med kommandona \*\*REDIGERA-GROUPS och \*\*REDIGERA—SETS. Detta kan géras for att uppné maximal effektivitet. (\*\*REDIGERA—SETS ar bara relevant om Du har fler än en SIBAS-tabell i databasen och de tillhörande realmerna är förbunda med ett set.)

## 4.6 HUR DU STRYKER EN TABELL-BESKRIVNING

Ge kommandot:

## \*\*STRYK-TABELL+

med tabellnamnet som parameter, så stryks tabellbeskrivningen. Filen kommer inte att beröras av detta. Tabellen kan-förekomma-i-andra beskrivningar och alla beskrivningar dar tabellen ar inkluderad, kommer att strykas. T ex, en struken tabell kommer inte att visas på skarmen, aven om ISAM—filerna fortfarande finns.

4.7 HUR DU FfiR EN LISTA PA TILLGANGLIGA TABELLER I DATABASEN

Kommandot:

\*\*VISA-TABELLER+J

visar en lista på alla tabeller i databasen.

## 4.8 AVSLUTNING PA TABELLDEFINITIONSNIVAN

För att avsluta nivå 2 - tabelldefinitionsnivån - och gå tillbaka till startnivén, tryck pa

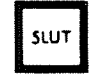

eller ge kommmandot:

 $***$ SLUT $+$ J

Genom att ge SLUT två gånger på denna nivå, går Du ur DBA-programmet.

## 4.9 ATT SKAPA OCH REDIGERA EN TABELL FRAN ACCESS

Kommandot \*SKAPA-TABELL kan också användas på startnivån i ACCESS. Här används det till att redigera en tabell eller för att skapa en ny tabell.

Maximalt antal element som detta kommado kan hantera, är 18. För tabeller med fler än 18 element, måste Du använda DBA-programmet.

## 4.9.1 SKAPA EN TABELL FRAN BURJAN

Ge kommandot:

\*SKAPA-TABELL+

ACCESS kommer férst att visa en meny med de tillgéngliga databaserna, och sedan fréga efter féljande information:

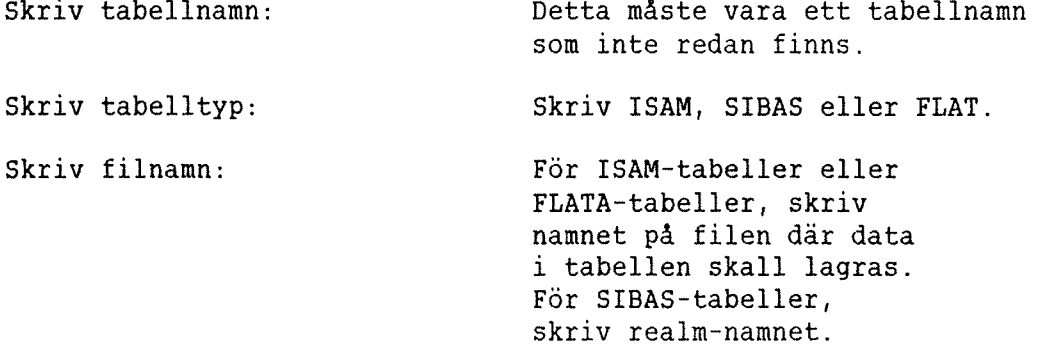

Det är, naturligtvis, också möjligt att specificera allt detta tillsammans med kommandot på en rad.

Följande bild visas på skärmen:

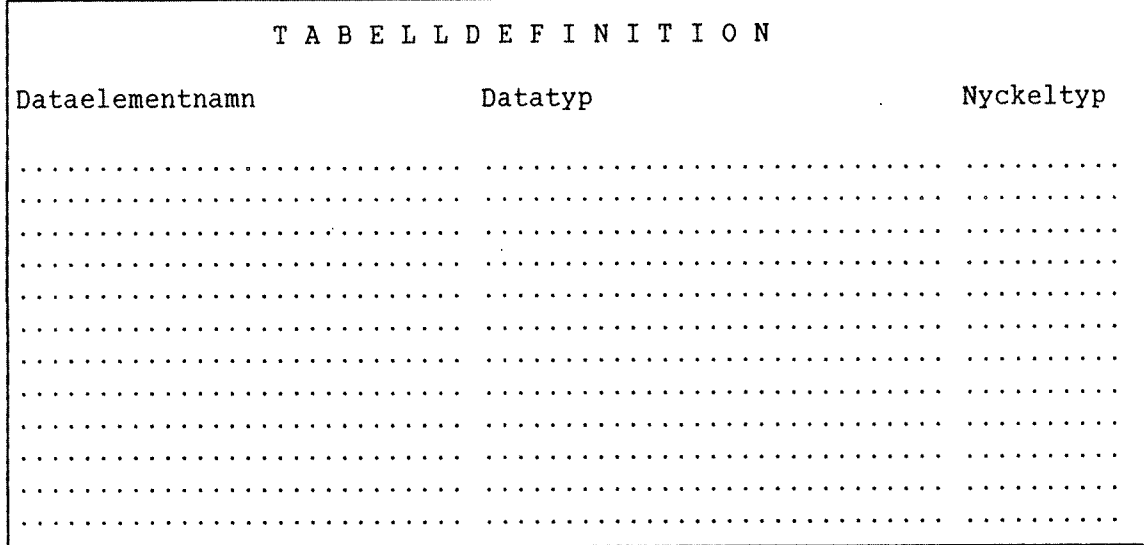

Du kan nu fylla i den information Du önskar i bilden på skärmen.

Varje rad representerar ett dataelement i tabellen, och ordningen på dataelementen är densamma i tabellen som på skärmen.

Varje dataelement beskrivs genom följande tre fält:

- Dataelementnamn Ett namn på upp till 32 tecken, som är unikt inom tabellen. Att det är unikt, kommer att kontrolleras av ACCESS.
- Nyckeltyp Möjliga nyckeltyper är PRIMÄR, SEKUNDÄR eller ingen. Se sidan 31 för mer information.

Nycklar anvands inte tillsammans med FLATA—filer.

Datatyp **Det ar möjligt att använda de datatyper** som definierats med kommandot REDIGERA—DATATYPER i DBA programmet. Som tillägg finns det några fördefinerade datatyper tillgängliga. Om Du använder en databas som redan finns (t ex, en SIBASdatabas), behdver Du de datatyper som anvants i den databasen. Om Du skapar en ny databas för ACCESS, kommer typerna CHARACTER, NUMERIC och FILLER vanligen att vara tillräckligt:

#### CHARACTER-n

Använd detta för alla text-element. Det kan innehalla upp till <sup>n</sup> tecken. Till exempel, ett dataelement som använder datatypen CHARACTER-3 kan innehålla upp till 3 tecken. Det kan också innehålla tal, men Du kan inte använda det i uträkningar. Denna typ kan jämställas med lagringsformatet TEXT i DBA.

## NUMERIC-n

Använd detta för alla dataelement som skall innehålla tal som Du vill använda i uträkningar. "N" ax max. antal tecken som talet kan besté av: antalet siffror plus ett extra för decimalpunkt, om Du tänker använda dig av decimaler.

### FILLER-n

0m Du definierar ett dataelement som filler, kommer ACCESS bara att ignorera det och därför kommer det inte att bli använt i tabellen. Detta är användbart om du vill skapa en annan tabell som använder samma data och samma fil. Exempel: Du vill definiera en tabell som använder samma data som "employees"tabellen i DATABAS. Denna tabell har definierats enligt följande:

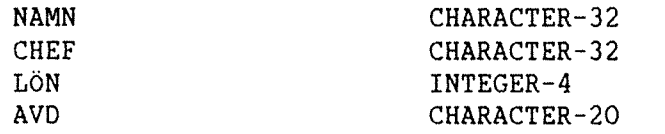

Om Du vill skapa en tabell som bara innehåller namnen och lönen, kan du göra enligt följande:

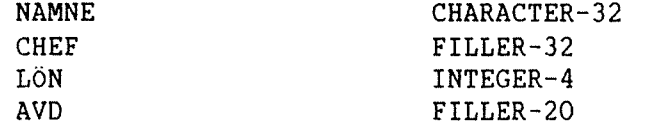

Naturligtvis, måste SINTRAN-filnamnet för den nya tabellen vara definierad som samma som för den gamla tabellen.

De kvarvarande fördefinerade datayperna kan vara nödvändiga om ACCESS skall använda data skapade av andra program, eller data i en SIBAS- databas. Dessa typer är:

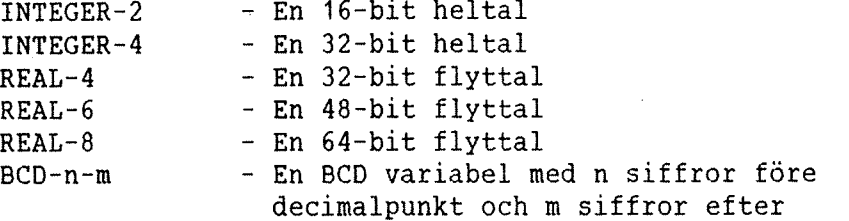

Mer information om de lagringsformat som motsvarar dessa datatyper, kan Du hitta på sidan 20.

Du kan flytta mellan falten med foljande tangenter:

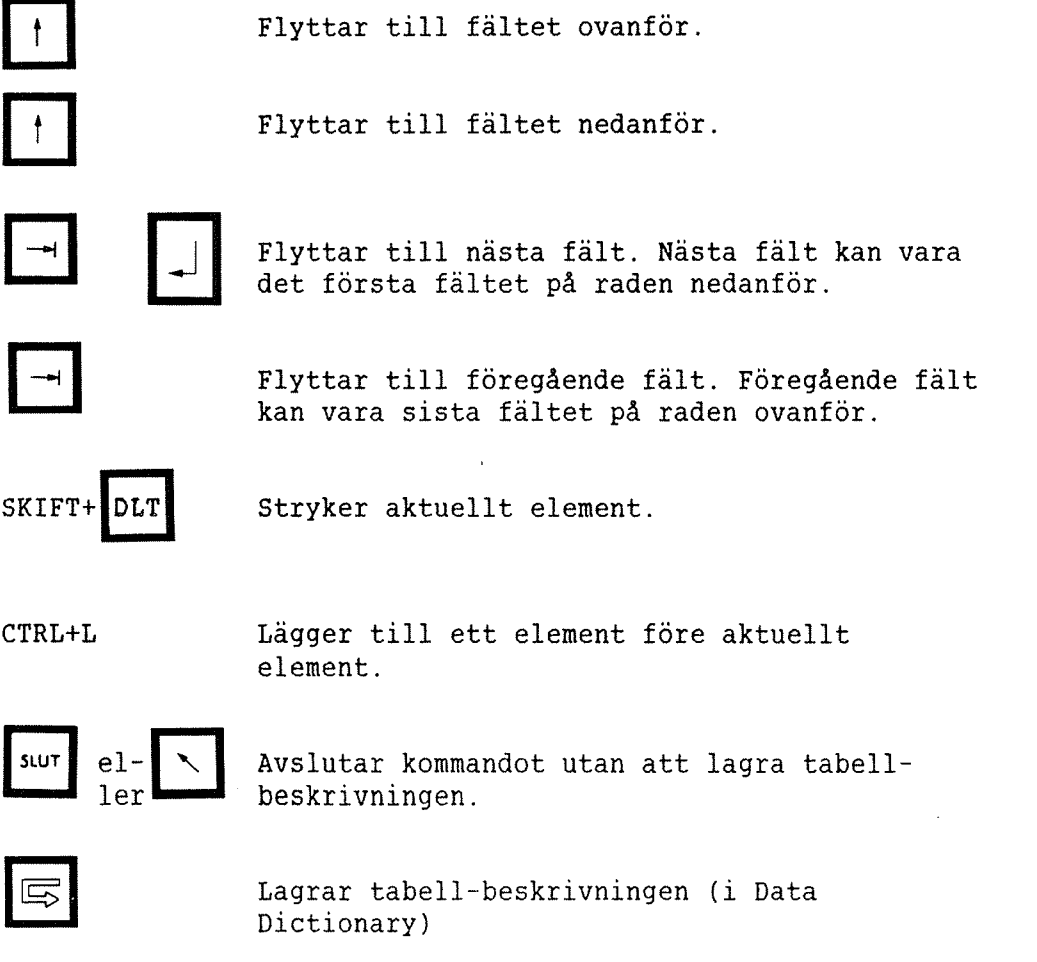

Norsk Data ND—30.020.3 SW

## 4.9.2 HUR DU ANDRAR EN TABELL—BESKRIVNING

Exemplet tidigare visar hur Du kan definiera en tabell från början.

Vad händer om du använder kommandot \*REDIGERA-TABELL för att ändra en tabell som redan existerar?

För att ändra beskrivningen över tabellen "PERSONAL", kan Du starta med kommandot (du 'méste ha gétt in i ACCESS under anvéndarnamnet ACCESS för att göra detta):

## \*REDIGERA-TABELL DATABAS PERSONAL+J

ACCESS svarar med:

Skriv det nya tabellnamnet: Det gamla namnet visas.

Om Du éndra detta, kommer det att finnas tvé tabeller, en med det gamla namnet och en med det éndrade namnet. Detta kan vara anvéndbart om Du vill skapa en ny tabell som är mycket lika den gamla.

Skriv tabelltyp: Tabelltypen kan éndras. Du kan, till exempel, éndra en tabell frén FLAT till ISAM. Databasen méste dé omladdas med kommandot \*LADDA-DATABAS.

Skriv filnamn: SINTRAN-filnamnet/SIBAS-realmen kan andras.

Elementen i tabellen visas pé skérmen och Du kan redigera dem. Ett exempel:

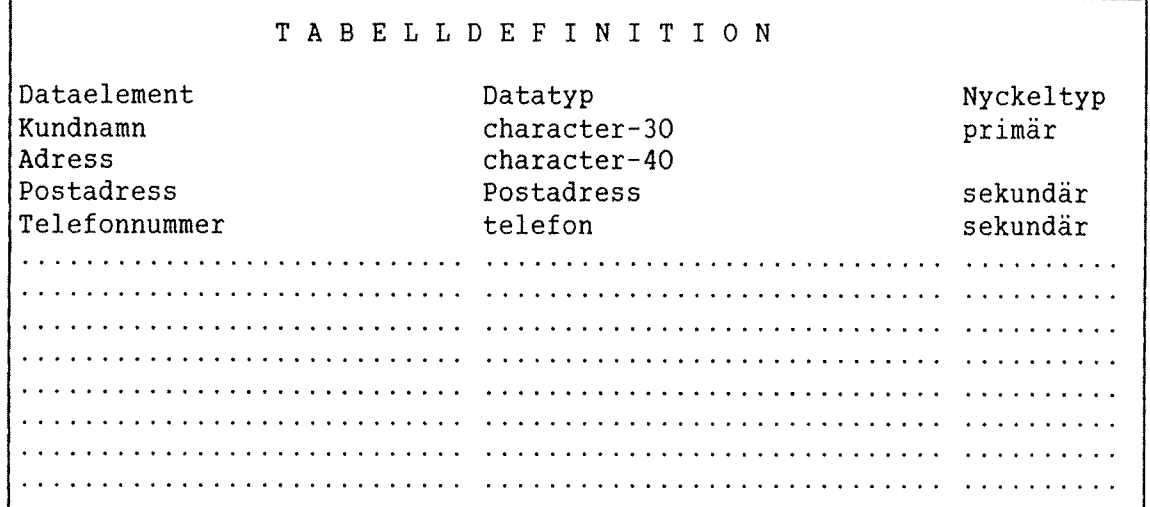

## 4.10 HUR DU SKAPAR OLIKA SYNLIGA OMRADEN

Olika anvéndare kan ha tillgéng till olika delar av samma information. Eftersom réttigheter bara kan definieras for en hel databas <sup>i</sup> ACCESS, méste detta ske genom olika ACCESS—databaser definieras mot samma filer eller samma SIBAS—databas. Ett exempel, lét oss séga att tvé anvéndare, ANVANDARE—A och ANVANDARE—B, skall arbeta mot olika delar pa samma SIBAS—databas:

ANVÄNDARE–A ANVÄNDARE–B

Avdelning Avdelning Register Personal Konton Personal — bara avdelning och namn

För att göra detta möjligt, måste Du definiera två överlappande ACCESS databaser. DATABAS-A för ANVÄNDARE-A och DATABAS-B för ANVÄNDARE-B:

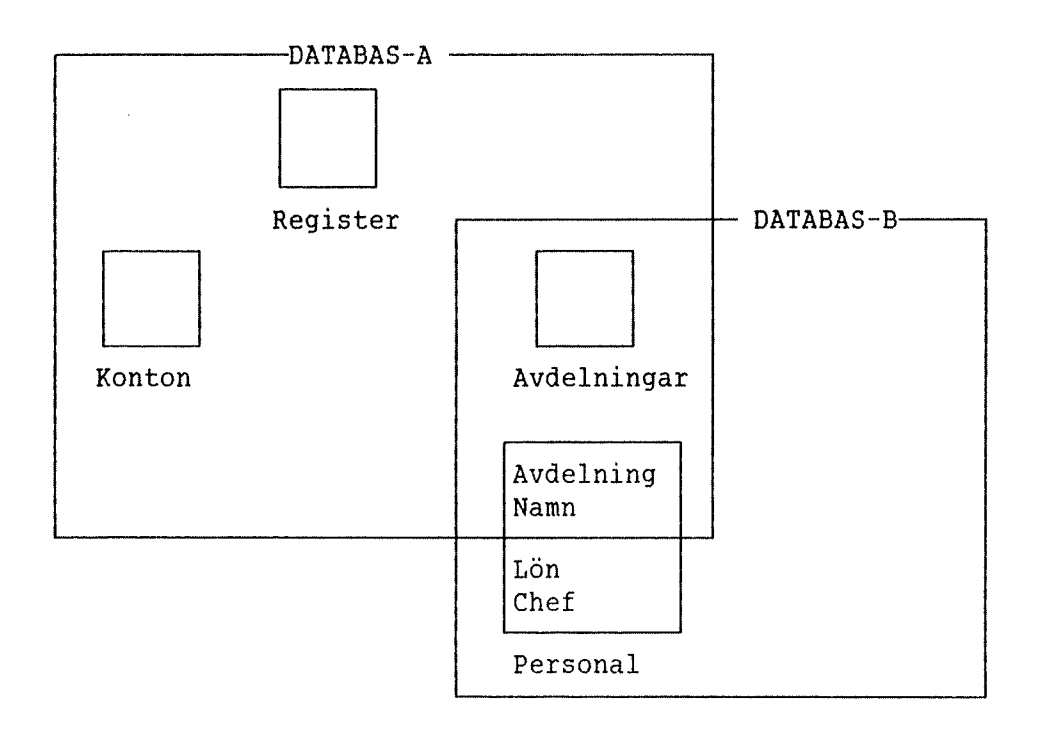

Tabellerna Personal och Avdelninqar méste definieras i béde DATABAS~A och DATABAS-B.

Tabellen Personal måste definieras på två olika sätt. Om det är en SIBAS—realm, betyder detta bara att Du definierar tabellen sé att den inte innehåller alla items i realmen. Med ISAM- eller FLAT-fil, måste de félt som inte skall synas definieras som FILLER (se sidan 39).

 $\sim 10^{-10}$ 

 $\sim 10^7$ 

## KAPITEL <sup>5</sup>

 $\bar{z}$ 

## KOMMANDOT LADDA-DATABAS I ACCESS

Norsk Data ND~30.020.3 SW

## ACCESS DBA ANVÄNDARHANDBOK

 $\cdot$ 

ACCESS DBA ANVANDARHANDBOK 45 KOMMANDOT LADDA-DATABAS I ACCESS

## 5 KOMMANDOT LADDA-DATABAS I ACCESS

Bara den användare som har definierat databasen har rätt att använda detta kommando, som gér det mojligt att ladda nya data i databasen eller ändra strukturen på filerna. Detta kan vara nödvändigt efter att ett nytt element har lagts till.

Sekvensen startas på startnivå i ACCESS, med kommandot:

## \*LADDA-DATABAS <databasnamn> +

Data kan laddas från två olika typer av filer.

TEXT-fil Data är lagrat som text och måste konverteras innan det läggs in i en tabell. Posterna är separerade med tecken för CR/LF. En sådan fil skapas i NOTIS~WP eller PED med en post per rad. Kommandot \*\*\*LAGRA-UTAN~RAM skapar också filer av denna typ. OBS! 16 bitars format binart.

DATA-filer Data lagras i ett "binary format". Posterna har en fast längd och är inte separerade med skiljetecken. Kommandot \*\*\*LAGRA—DATA skapar också sådana filer.

Vi har följande kommandon:

\*\*LADDA~TEXT—FIL (tabellnamn>,<filnamn>

Laddar data från en text-fil till en tabell. (SIBAS, ISAM eller "FLAT".)

\*\*LADDA—DATA-FIL <tabe11namn>,<filnamn>,(postlangd <sup>i</sup> bytes)

Laddar data från en data-fil med en given postlangd till en tabell. (SIBAS, ISAM eller "FLAT".)

\*\*OPTIMERA—TABELL <tabellnamn>

Sorterar tabellen enligt önskade index-nycklar och laddar om tabellen. Bara för ISAM-tabeller.

Kommandona \*\*LADDA-TEXT~FIL och \*\*LADDA—DATA—FIL ger foljande bild pa skärmen för tabellen PERSONAL (efter det att Du fått frågan om Du vill ha standardvärden inlagda):

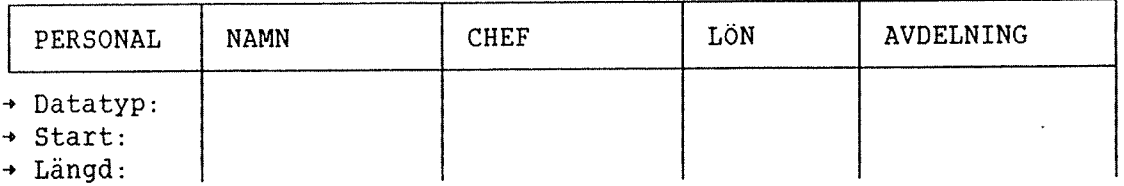

Om Du svarade "ja" på frågan om standardvärden, kommer ACCESS att slutföra tabellen med värden i fälten. Du kan ändra dessa värden om det är nödvändigt.

Parametrarna Datatyp, Start och Längd har följande mening:

Datatyp indikerar fältets datatyp. Om Du använt text-filer, skall datatypen alltid vara CHARACTER. Tal konverteras automatiskt frén text till binért format.

Om Du anvénder data—filer, kan Du ha foljande datatyper:

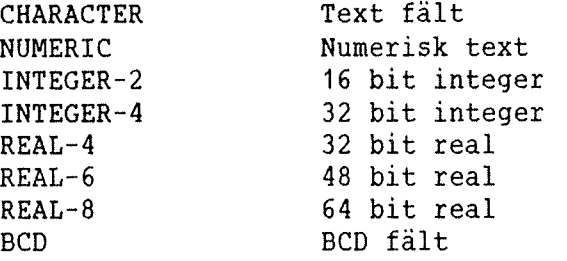

Om Du lémnat datatypsféltet blankt, kommer ACCESS att ge denna kolumn värdet blank eller noll i alla poster.

Start indikerar var i posten från indata-filen fältet börjar. Första positionen är 1.

Längd talar om hur långt fältet är i indata-filen (antalet bytes). Om längden är mindre än beskriven i DDI (postbeskrivningen), kommer restléngden att fyllas med blanka. Om léngden ér storre, kommer den överskjutande delen att tas bort.

Om Du har ett félt i posten som Du inte vill ha med, kan Du utesluta detta genom att sätta start i fältet efter det fält Du inte vill ha med. Systemet kontrollerar att fälten inte överlappar varandra, till exempel om du ger fel start- och längd-värden. Om start- och längdvärden inte ges, kommer det värde som är definierat i DBA att tas som standardvärde.

Kommandon kan också användas för att omdefiniera databas-tabellerna. Se exempel 3, sidan 49.

## ACCESS DBA ANVANDARHANDBOK KOMMANDOT LADDA~DATABAS I ACCESS

## Exemgel 1: Ladda-text-fil

Antag att posterna i en indatafil har följande struktur:

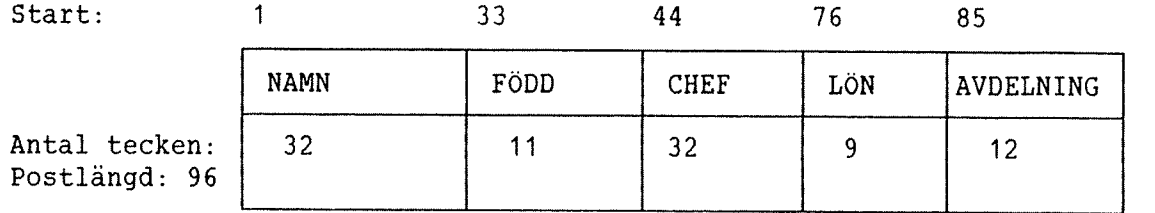

Du vill ladda denna til <sup>i</sup> tabellen "Personal". Detta betyder att fältet FÖDD måste uteslutas under laddningen. Fyll i tabellen på féljande satt efter att Du givit kommandot \*\*LADDA-TEXT-FIL:

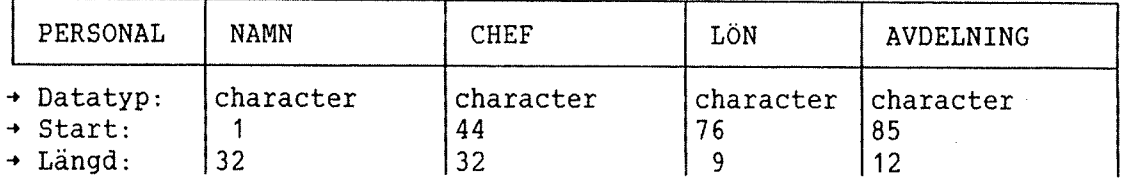

Du avslutar denna sekvens genom att trycka på:

# El

ACCESS börjar sedan läsa data från indata-filen. Dina data presenteras pa skarmen i den vanliga resultattabellen och Du kan kontrollera att laddningen gick bra.

Du avslutar denna sekvens med kommandot SLUT, och Du fér da frégan:

Vill Du lägga data in i tabellen? J/N.

- a) Om Ja, blir databasen laddad med de registrerade data efter frågan om den gamla informationen skall strykas eller inte.
- b) Om Nej, får Du frågan:

Vill du redigera tabell~beskrivningen? J/N

- i) Om Ja, kan Du ändra post-beskrivningen dvs datatyp, start, längd.
- ii) Om Nej, kommandot avslutas.

#### Exempel 2: Optimera—tabell

När Du använder en tabell för att stryka, uppdatera och lägga till data, blir innehållet i tabellen dåligt organiserad efter ett tag. Detta betyder att söktiden blir lång.

För att placera data på ett sådant sätt att söktiden blir kort, kan Du använda kommandot:

 $*$ OPTIMERA-TABELL+

Detta kommando omstrukturerar innehållet i en tabell för att minimera accesserna till disk. Detta uppnås genom att fysiskt stryka alla poster som strukits och sortera data enligt de mest frekvent använda index~nycklarna.

VARNING: Detta kommando skall aldrig ges utan att man först tagit en backup på datafilerna. Om det uppstår fel, kan all information i tabellerna strykas.

## ACCESS DBA ANVANDARHANDBOK 49 KOMMANDOT LADDA-DATABAS I ACCESS

Ett exempel, låt oss optimera tabellen PERSONAL: Skriv \*\* OPTIMERA-TABELL PERSONAL

Följande bild visas på skärmen. Svar skrivna av användaren är understrukna:

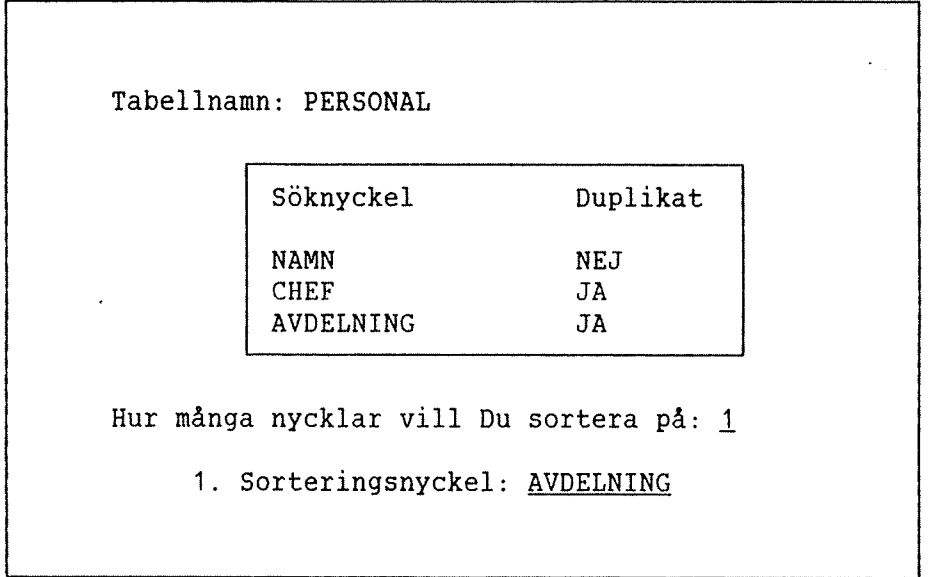

Data i tabellen sorteras nu, och ISAM-filerna regenereras. Tabellen är nu optimerad för sökning i kolumnen AVDELNING.

Observera att kommandot bara är för ISAM-filer, och inte för SIBASrealmer och FLATA-filer.

## Exempel 3: Andra tabelldefinitionen

Om du vill ändra några av elementen eller lägga till nya i en befintlig tabell, måste detta göras i tre steg.

- 1. Använd ACCESS för att skriva ut data i orginaltabellen med \*\*\*LAGRA-DATA (eller \*\*\*LAGRA-TEXT)
- 2. Ga in 1 DBA och omdefiniera tabell-beskrivningen.
- 3. Använd ACCESS för att ladda data till den nya tabellen genom att använda \*\*LADDA-DATA-FIL (eller \*\*LADDA-TEXT-FIL). Svara "ja" på frågan om gammal information skall strykas.

## Exempel

Du vill éndra tabellen PERSONAL sé att NAMN och CHEF skall ha 40 tecken. LÖN skall ersättas av LÖN.GRUPP, och Du vill utoka posten till att inkludera elementet ANST.DAT (anställningsdatum).

1. Innehållet i den gamla posten lagras. Du utför följande:

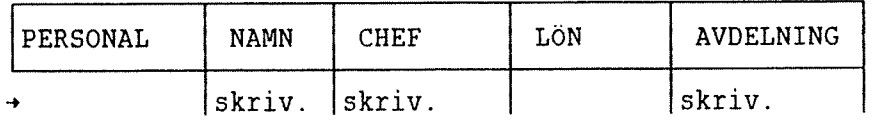

Med kommandot \*\*\*LAGRA~DATA, skriver Du resultatet till filen TEMP:DATA. Postlängden är 32+32+20=84 bytes.

- 2. Gå sedan in i DBA och ändra tabell-beskrivningen för PERSONAL.
- 3. Gé in i ACCESS och skriv foljande:

\*LADDA-DATABAS EXEMPEL-BAS+J

\*\*LADDA-DATA-FIL PERSONAL TEMP: DATA+

Svara "nej" på frågan om standardvärden, och "84" på frågan om postlängden. Följande tabell visas på skärmen och Du kan fylla i den enligt nedan:

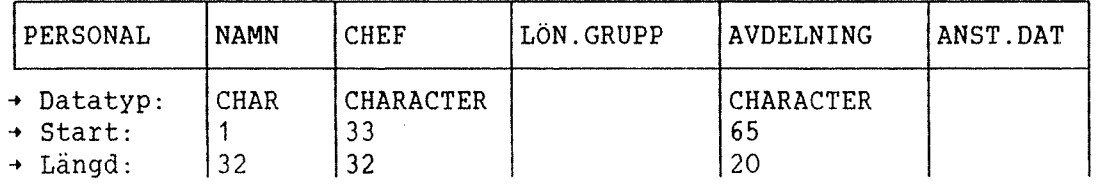

Värdet på LÖN-GRUPP och ANST. DAT sätts till O eller blank, beroende på om fälten är definierade som numeriska eller alfanumeriska. De nya positionerna iNAMN och CHEF ér blanka.

 $\ddot{\phantom{a}}$ 

## KAPITEL 6

## ALLMÄNT OM KÖRNING AV ACCESS-SYSTEMET

Norsk Data ND-30.020.3 SW

 $\bar{z}$ 

 $\sim$ 

 $\mathbf{A}^{\dagger}$ 

 $\mathcal{L}$ 

6 ALLMANT 0M KURNING AV ACCESS-SYSTEMET

## 6.1 KOMMANDOFILER

Systemet använder kommandofilerna ACCESS-HELP:TEXT och DBA-HELP:TEXT. Innan systemet startas, méste onskad sprakversion kopieras till dessa filer från ACCESS-NO-D:TEXT, ACCESS-SW-D:TEXT eller ACCESS-EN-D:TEXT, som levereras med systmet.

Olika SINTRAN-användare kan ha egna versioner av ACCESS-HELP:TEXT under sina egna användarområden, så att de kan använda den språkversion de föredrar. Det är också möjligt att i NOTIS-WP ändra på HELP-filerna både i ACCESS och i DBA. Du kan översätta HELP-filerna till ett annat språk, så att alla kommandon, meddelanden och hjälpinformationen ges på detta språk. Det är viktigt att ingen rad stryks eller läggs till i HELP-filen. Du skall bara skriva över de befintliga raderna. Om Du önskar stryka ett kommando så att användaren inte kan använda det, så finns det två sätt att göra det på, beroende pa typen av kommando:

1. Om kommandot ar en operator (ett av tabellkommandona som maste étf61jas av en punkt), ersatt detta med order VOID.

Till exempel, om Du vill förhindra att användaren kan stryka en post i databasen, ersätt order STRYK med VOID på följande rad i anvandarens ACCESS-HELP—fil:

STRYK 3 2 Stryk en post

Användaren kan då inte använda operatorn "stryk" i tabeller. Orden till höger om "%"-tecken behandlas av ACCESS som kommentar.

2. Om kommandot inte är en operator, ersätt det med blanka.

För att förhindra en användare från att använda RESERVERA-DATABAS, blanka ut "RESERVERA-DATABAS" på följande rad i användarens ACCESS-HELP-fil.

RESERVERA-DATABAS % Låsa tabeller

OBS! Om anvandaren har en fil kallad ACCESS—HELP:INIT, kommer ACCESS att läsa från denna fil istället för från ACCESS-HELP:TEXT. Detta betyder att för att få den ovannämnda processen att fungera, måste Du stryka filen ACCESS—HELP:INIT eller "dumpa" kommandofilen (detta beskrivs i följande kapitel).

Vi foreslar att Du skyddar HELP-filen genom att ge den enbart READ (R) tillgång. Det kan bli förvirrande för ACCESS-användaren om kommandonamnen ändras för ofta.

Om ACCESS-HELP inte finns under användarområdet från vilken ACCESS körs, och inte heller under användaren SYSTEM, används alltid versionen under DATA—DICTIONARY.

## 6.1.1 KDMHANDO DUMP-HELP-FIL I ACCESS

Kommandot DUMP-HELP-FIL, på startnivån i ACCESS, konverterar kommandofilen till ett format som kan läsas snabbare av ACCESS, och placerar resultatet 1 en fil kallad ACCESS~HELP:INIT. Den anvands pa följande sätt:

- 1. Kontrollera att det finns en fil kallad ACCESS-HELP: SYMB under användare DATA-DICTIONARY, eller, om Du gör detta med en speciell version av kommandofilen för en enskild användare, under den anvandaren.
- 2. Skapa en kontinuerlig fil (storlek 6O sidor) kallad ACCESS—- HELP: INIT under samma användare. Om användaren redan har denna fil, måste den strykas och skapas på nytt. (Med andra ord, denna fil måste vara tom.)
- 3. Cd in i ACCESS och ge kommandot DUMP—HELP—FIL. ACCESS kommer att svara med meddelandet: "Kommandofile har dumpats".

## 6.1.2 STANDARD TRANSAKTIONSBIBLIDTEK OCH STANDARDTRANSAKTION

Standard transaktionsbiblioteket är ett bibliotek som öppnas automatiskt när användaren går in i ACCESS. Namnet på filen har givits på rad 5 på filen ACCESS-HELP: TEXT, och kan ändras genom att filen redigeras i NOTIS—WP.

En standardtransaktion är en transaktion som utförs automatiskt när en anvandare gar in i ACCESS. Tillsammans med MENY—kommandon i kommandoboxen i ACCESS, görs det möjligt att ge användaren en meny när han/hon går in i ACCESS. (se ACCESS Användarhandbok).

Namnet på standardtransaktionen skrivs in med början i position ett på rad 6 i filen ACCESS-HELP:TEXT.

Norsk Data ND—30.020.3 SW

## 6.2 FLERANVANDARTRANSAKTIONSBIBLIOTEK

Det är möjligt att ha ett transaktionsbibliotek som kan användas samtidigt av många användare. Filens SINTRAN-rättighet måste vara begrénsad till READ (R).

Exempel: Du har ett transaktionsbibliotek kallad COMMON—LIB:TRAN under användare ACCESS. På denna fil har Du en "standard"-transaktion som skall användas av flera olika användare. För att göra detta möjligt, logga in som användare ACCESS och ge kommandot:

@SET-FILE-ACCESS COMMON-LIB: TRAN R R R

## 6.3 NAGONTING AR FEL I ARBETSOMRADET

Möjlig orsak till detta fel är:

- 1. Arbetsomrédets filer finns inte eller ér placerade pa ett annat användarområde, till vilket Du inte har läs- och skrivrättigheter.
- 2. Arbetsområdets filer används av någon annan användare. Kontrollera anvéndar—definitionen for att se om tvé anvéndare delar pé samma arbetsomrade. Om det ér sé, éndra namnet pé ett av arbetsomrédena.

(Se sida 18 hur Du definierar användare.)

## 6.4 DDI INTE AKTIV

Detta meddelande visas om négon forsoker kora ACCESS-huvudsystem utan att DDI-processen är aktiv i en batch-process. Det kan vara att Du har glömt att starta batch-processen "ACCESS-DDI-D:BATC" (se kapitel 2). Det kan ocksé hero pé att ACCESS—processen inte kan kommunicera med DDI-processen för att numret i ACCESS-HELP och ACCESS-DDI-D:BATC filerna för kommunikations-"devices" inte överensstämmer, eller inte finns i operativsystemet (se sektion 6.5, samt installationsövning och PD-ark).

## 6.5 KOMMUNIKATIUNSPRUBLEM MELLAN DUI OCH ACCESS

Kommunikationen mellan ACCESS-huvudsystem och den aktiva DDI—processen anvénder en mekanism i SINTRAN kallad "internal devices". Ett "internal device" är ett buffer-område i SINTRAN som överför data mellan processer. En process reserverar bufferten for lésning, den andra för skrivning. Två INTERNAL DEVICES behövs för att ACCESS skall kunna kommunicera med DDI.

Alla "internal devices" får ett nummer när SINTRAN-systemet genereras (se SINTRAN—manualen). ACCESS anvander vanligtvis nummer <sup>128</sup> och <sup>129</sup> för kommunikation med DDI, men andra nummer kan väljas om dessa "devices" redan används av andra system.

Numret pa "internal devices" som anvands finns i bérjan av filerna ACCESS-HELP: TEXT och ACCESS-DDI-D: BATC.

Numren i de två filerna måste överensstämma!

Om "internal devices" ar upptagna av andra system, kan eventuellt lediga SIBAS "internal devices" användas (från 160 till 166 eller 172). Kom ihåg att skriva in numren på "internal devices" i både ACCESS-DDI-D:BATC och i ACCESS-HELP-filerna.

## 6.6 FURBKTTRINGAR I ACCESS SUKTID

En SINTRAN-fil är ett dataområde på en disk som kan vara kontinuerlig eller indexerad. Sökning är vanligtvis snabbare om det är en kontinuerlig fil, men problem kan uppstå när filen är full. Det kan hända att filen inte kan expanderas på ett kontinuerligt diskområde.

En indexerad fil expanderar dynamiskt, men sokningen ar baserad pé en indextabell på sidorna. Indextabellen är upprättad av SINTRANfilsystem.

Båda filtyperna (vilket inte har något att göra med :TYPE) skapas genom kommandot:

## @CREATE-FILE <sup>&</sup>lt; SINTRAN filnamn >,< antal sidor >+J

Om (antal sidor) ar lika med 0, kommer filen att bli indexerad. Varje annat nummer ger en kontinuerlig fil.

När en kontinuerlig fil är full, måste den expanderas om möjligt. Om detta inte är möjligt, måste du redefiniera filen med en såkallad "unload"- och "load"-oepration (se kapitel 5). Transaktioner på en kontinuerlig fil gar snabbare, men Du tappar flexibilitet.

Observera att en indexerad fil kan kopieras in <sup>i</sup> en kontinuerlig fil och vice versa.

Speciella verktyg har utvecklats for att underhélla SIBAS— och ISAM filer. De är inte integrerade i denna release av DBA. Om fel uppstår i en fil, om poster försvinner eller konstiga felmeddelande visas, är det möjligt att använda programmet ISAM-SERVICE för ISAM-filer för att<br>kontrollera – filernas – innehåll. – Du kan också utföra såkallade Du kan också utföra såkallade "unload/load"-operationer från detta subsystem.

Den generelle dokumentationen på SINTRAN, operativsystemet, är omfattande. Vi fdreslar att Du liser SINTRAN III Time—sharinq/Batch Guide som beskriver det viktigaste om filsystemet.

## 5.7 ANDRA FELMEDDELANDEN

Vanligtvis ér ett felmeddelande frén ACCESS en klar text som kan efterfoljas av ett felmeddelandenummer.

Felmeddelandet overenstémmer med SINTRAN-felmeddelanden, som ocksé beskrivs i ACCESS Användarhandbok.

SIBAS och ISAM kan ocksé ge felmeddelanden, (beskrivna i SIBAS och ISAM-manualerna). SIBAS kommer att skriva ut felmeddelandet på konsolen ("error device") om någonting allvarligt inträffar. ISAM försöker alltid återvända till ACCESS med en felstatus, men situationer kan uppsté nér ISAM "kolapsar". Ett meddelande som stémmer overens med detta kan skrivas ut:

#### ISAM FATAL ERROR IN ROUTINE 'ZABUF'/1

och kontrollen gar till SINTRAN. I detta fall skall du kontrollera om filen har restrukturerats, om ACCESS kör mot korrekt fil, etc.

 $\bar{\beta}$ 

J.

 $\sim$ 

## KAPITEL 7

 $\bar{\gamma}$ 

## FULLSTÄNDIGA EXEMPEL

 $\bar{\mathcal{A}}$ 

 $\bar{\beta}$ 

 $\sim$ 

 $\mathcal{L}_{\mathcal{A}}$ 

 $\sim 10^7$ 

 $\sim$ 

## 7 FULLSIANDIGA EXEMPEL

### 7.1 EXEMPEL PA HUR DU DEFINIERAR ANVANDARE

Logga in som SINTRAN—anvéndare DATA-DICTIONARY. Stoppa DDI-processen som beskrivits i kapitel 2.1, och gé in i DBA—programmet genom att skriva:

## $@DBA+J$

Vi forutsétter att systemet har levererats med den testdatabas som används i manualen. Användare ACCESS är därför redan definierad som en DBA-användare, utan lösenord.

Systemet frdgar efter anvéndar—identifikation, och Du svarar A, som ér en förkortning för "ACCESS".

Då visas HJÄLP-bilden på skärmen, som visar de kommandon som finns på nivé 1.

Först måste du definiera de användare som skall tillåtas köra ACCESSdelen av systemet. Sedan vem av dessa anvéndare som tilléts anvénda DBA-programmet. Starta genom att ge kommandot:

 $*RED-ANY+J$ 

som är en förkortning av \*REDIGERA-ANVÄNDARE. Du får upp en tabell över ACCESS-användare som redan är definierade på skärmen. Definiera MIG och ALBERT-NEUMANN som anvéndare:

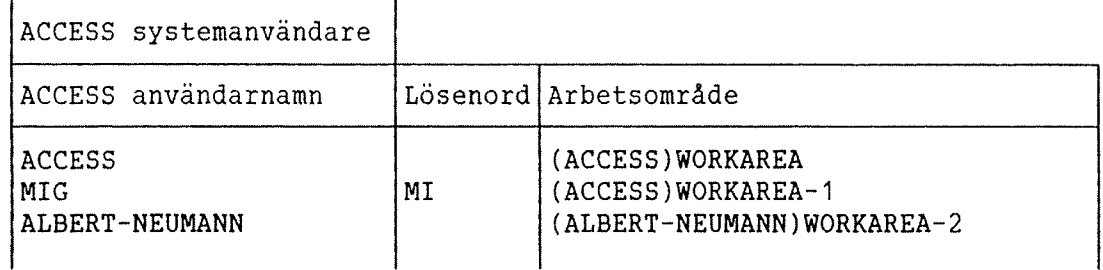

Användaren MIG måste från och med nu ge lösenordet MI när den går in i ACCESS, men ALBERT-NEUMANN behöver inte ge något lösenord.

MIG méste alltid logga in som SINTRAN—anvéndare ACCESS (eller en anvéndare definierade som "friend" till denna anvéndare). Annars kan inte MIG anvénda arbetsomrédet (ACCESS)WORKAREA—1.

Gå ut ur tabellen genom att trycka på HEMMA-tangenten.

Du vill definiera MIG som en DBA-användare. MIG skall tillåtas att gå in <sup>i</sup> DBA—programmet och skapa databaser; ALBERT~NEUMANN fér bara tillåtelse att arbeta mot ACCESS' databaser som är definierade av andra.

Kommando

\*DBA—ANVA'J

som är en förkortning av \*DBA-ANVANDARE, ger en tabell på DBAanvändare på skärmen. Användare ACCESS är redan definierand och Du skall skriva in MIG:

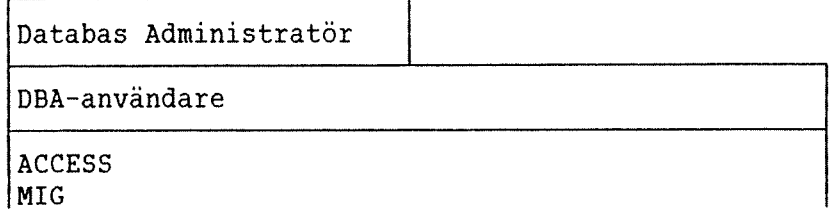

Nu skall Du ga ur DBA—programmet, 5a tryck pa SLUT—tangenten (eller ge kommandot \*SLUT). När Du skapar en databas, kommer användarnamnet Du gav när Du gick in i DBA att registreras som ägare till databasbeskrivningen. I detta fall har Du loggat in som DBA-användare ACCESS, och eftersom Du vill att MIG skall vara agare till databasen Du skall skapa skall Du gå ur DBA och gå in igen men denna gång som användare MIG.

## 7.2 EXEMPEL PA HUR DU DEFINIERAR EN DATABAS

Du vill definiera en databas EXEMPEL—BAS med MIG som agare. MIG kommer då att vara den enda användaren som tillåts ändra beskrivningen på denna databas.

Ga in i DBA—programmet genom att skriva

## $@DBA^{-1}$

och ge MIG och lösenorder MI. Du kommer in på startnivån (markerad med \* i kommandopositionen) och ge har kommandot:

\*SKAPA-DATABAS EXEMPEL-EAS'J
Du har nu kommit in i tabelldefinitionsnivån nivå 2.

Här skall Du definiera några datatyper för dataelementen. Ge kommandot

#### \*\*REDIGERA-DATATYPER+J

Foljande tabell visas pé din skérm och Du skall fylla i den som visas nedan:

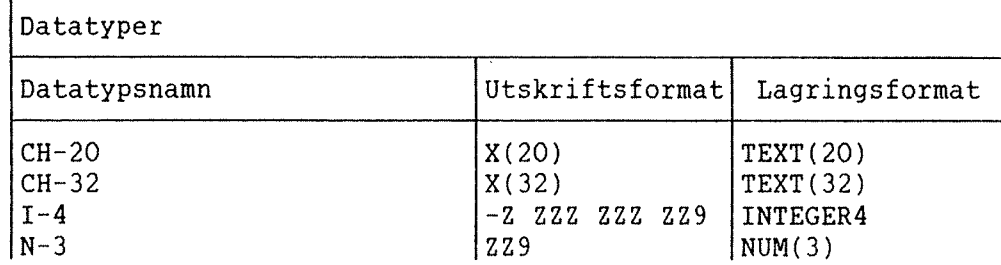

Det är tillräckligt att fylla i namn-fältet och lagringsformat, och lämna till systemet att välja värden för utskriftsformatet.

Du har nu definierat en tabell som Du senare kan definiera och stélla frågor mot.

Ge följande kommando:

\*\*SKAPA-TABELL PERSONAL+J

DBA frégar efter tabelltyp:

Skriv in tabelltyp (ISAM, SIBAS eller FLAT): ISAM

och dé fér Du foljande bild pé skérmen som skall fyllas i enligt nedan:

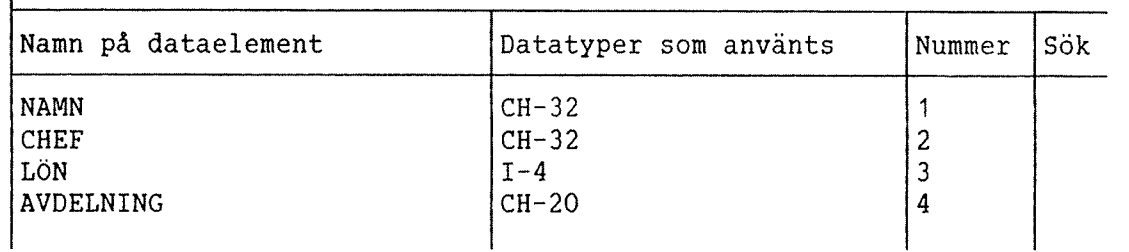

PERSONAL

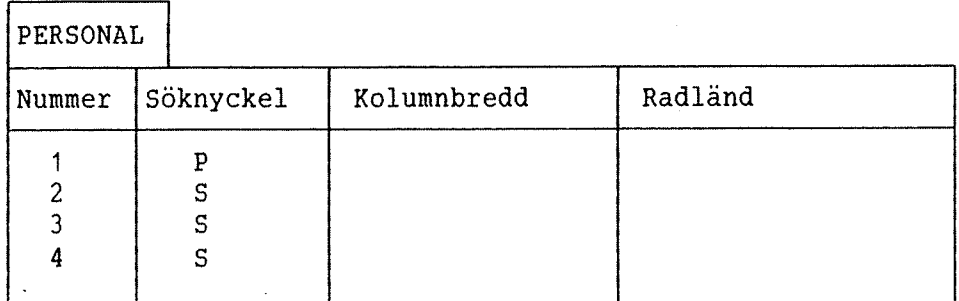

För kolumnbredd och radlängd, låter vi systemet välja värde. Sedan måste ISAM-filern definieras. Ge kommandot:

\*\*ISAM—FILER\*J

och tabellen fylls i enligt nedan:

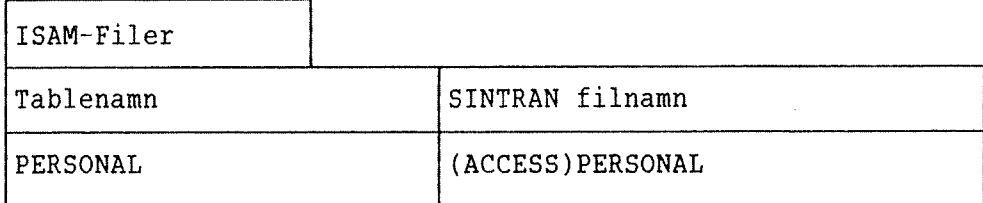

Tabellen "PERSONAL" ér nu kopplad till ISAM-filen PERSONAL:DATA och PERSONAL: ISAM under SINTRAN-användare ACCESS. Första filen skall innehålla data, den andra skall innehålla söknyckeltabellen.

När du har definierat tabellen måste Du definiera vem som skall få arbeta på tabellen med ACCESS. Använd kommandot REDIGERA-BEHÖRIGHET och tabellen nedan visas:

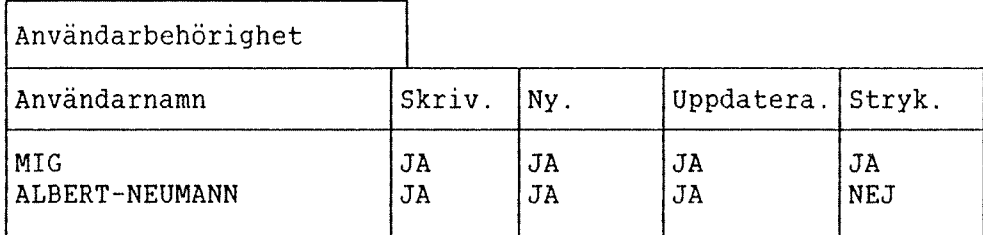

Användaren "MIG" tillåts att manipulera data i tabellen, medan användaren "ALBERT-NEUMANN" inte får stryka poster i databasen.

Observera att kommandot \*VISA-DATABASER och \*REDIGERA—DATABAS nu kan användas eftersom databas och en tabell finns.

Detta göra att definition av en tabell är slutförd, och Du kan gå tillbaka till SINTRAN genom att trycka på SLUT-tangenten två gånger.

#### ACCESS DBA ANVÄNDARHANDBOK 65 FULLSTANDIGA EXEMPEL

Fér att ge ACCESS informationen som definierats <sup>i</sup> DBA—programmet, måste DDI-processen vara aktiv. Detta görs genom att koppla den till en batch-process med SINTRAN—kommandot:

## @APPEND-BATCH 1,ACCESS-DDI:BATC.ACCESS-DDI:LOG+J

Om det har inkluderats som ett termineringskommando <sup>i</sup> filen DEA-HELP, kommer det att utföras automatiskt varje gång Du går ut ur DBAprogrammet, se kapitel 2.1.

Detta gér att databas—definitionen ér slutférd, DDI ér aktiv och ACCESS kan anvéndas som det beskrivs i ACCESS Anvéndarhandbok.

 $\sim 10^7$ 

 $\bar{z}$ 

 $\sim$   $\sim$ 

 $\sim 10$ 

### B I L A G A A

 $\sim$ 

### DDI-PROCESSEN SOM EN BATCH-PROCESS

Norsk Data ND-30.020.3 SW

 $\sim$   $\downarrow$ 

### ACCESS DBA ANVÄNDARHANDBOK

 $\sim 10^{-1}$ 

 $\ddot{\phantom{1}}$ 

 $\bar{z}$ 

ACCESS DBA ANVÄNDARHANDBOK 69 DDI-PROCESSEN SOM EN BATCH-PROCESS

ACCESS kräver information om databaser, rättighter, etc. Denna databas—beskrivning, som definieras <sup>i</sup> DBA—programmet, som normalt lagras på filer under användare DATA-DICTIONARY, är densamma för alla användare som kör ACCESS.

En aktiv DDI-process innehaller alla beskrivningar som skrivs in <sup>i</sup> DBA-programmet och ger denna information till ACCESS, när ACCESS behöver den. Två "internal devices" används för att överföra information mellan ACCESS och DBA.

DDI-processen är ett vanligt program som inte stannar av sig själv när det en gång har startats. Programmet finns på filen (DATA-DIC)ACCESS-DDI-D:PROG. Programmet kan startas från en terminal, men uppehåller denna terminal så länge det körs. Därför är det bättre att starta upp programmet som en batch—process, for att undvika detta. Men observera att denna batch-processor kommer att vara upptagen så länge som DDIprocessen körs.

Informera de andra användar på systemet att de inte får använda den batch-processor som upptas av DDI-processen.

En batch-processor måste få information om vad den skall göra från en fil kallad in-datafilen för processen. Den behöver också en ut-datafil för till exempel felmeddelanden. För att starta batch-processen, använd filen

(DATA-DIC)ACCESS-DDI-D:BATC

som in—datafil och

(DATA-DIC)ACCESS—DDI~D:LOG

som ut-datafil. Den senare måste vara tom när Du startar DDIprocessen. Ge kommandot @LI—FI for att kontrollera att den har skapats.

Systemet levereras med foljande in—datafil ACCESS—DDI-D:BATC:

@ENTER DATA-DICTIONARY,,,3ZOOO @(DATA-DICTIONARY)ACCESS-DDI-D:PROG 128 129 CC (DDI PROCESS) CC @

Den första raden i filen berättar för batch-processen att DDIprocessen skall använda databas-beskrivningen på användarområdet DATA-DICTIONARY, och att den skall köra så länge som möjligt (32000 minuter).

Du måste kanske ändra denna rad. Det generella formatet är:

@ENTER, <SINTRAN användare>, <lösenord>, <project lösenord>, <maximal tid för processen>

Numren för "internal devices" skall skrivas in på rad 2 och 3. Dessa nummer finns också i filen ACCESS-HELP: TEXT, och i "mode-filen" kallad ACCESS-DDI-STOP: MODE som används för att stoppa DDI-processen. Den filen innehåller följande:

@(DATA-DICTIONARY)ACC-DDI-STOP 128 129

 $\bullet$ 

## B I L A G A B

 $\frac{1}{2}$ 

 $\bar{\beta}$ 

 $\mathcal{L}_{\mathcal{A}}$ 

### INFORMATION FÖR SYSTEMANSVARIG

Norsk Data ND-30.020 <sup>3</sup> SW

 $\bar{\star}$ 

 $\cdot$ 

I denna bilaga finns det i exemplen ett tecken "%", allt efter detta tecken ar kommentarer.

#### HUR DU BATTER XON/XOFF

Om ACCESS skall arbeta bra på en NOTIS-terminal TDV-2200/9-ND-NOTIS, skall "communication handshake" alltid ha satts till xon/xoff. Detta skall göras under installationen, men det kan fortfarande finnas terminaler där detta inte är gjort. Detta resulterar i att bilderna på skärmen blir "kladdiga". Proceduren för att sätta xon/xoff visas därför här.

Du måste gå in i menyn för "communication switches" på din terminal (för detaljer se, Tandberg-manualen).

Tryck pa CTRL <sup>+</sup> HJALP tva ganger och Du kommer in i CONFIGURATION MENU. Använd ned-pil tilldess Du har placerat markören på råden "Communication switches". Tryck på ENTER-tangenten. Då får Du följande bild på skärmen:

C o m m u n i c a t i o n S <sup>w</sup> i t c h e 5 Send Receive Mode Simultaneous Echo External Online Toggle Communication Clock ASY Communication Handshake .... %Måste vara XON/XOFF Modem Inhibit

Flytta markören med pil-tangenterna och välj med ENTER-tangenten.

Logga in som användare SYSTEM och sök terminalnumret med QWHO. Här kommer vi att använda terminalnummer 53 som exempel. Utför följande procedur (det understrukna texten måste skrivas av dig):

```
@SINTRAN- ERVICE*J
*CH-DATA+LOG. UNIT NO.: 53D+1 % Terminal 53 används som ett exempel.
INPUT/OUTPUT: I+MEMORY? Y+1
IMAGE? Y \leftarrow \overline{I}SAVE-AREA? Y+1MEMORY IMAGE SAVE—AREA
```
DFLAG/ <value> <value> <value> 101000+J \*EXIT+ @

#### SATTA PRIORITET PA EN SATSVIS PROCESS

Batch—processen eller processer, som skall anvandas av ACCESS, skall köras med en högre prioritet än vanliga batch-processer. Annars kommer svarstiden för ACCESS-användarna bli onödigt lång. Som med xon/xoff, skall detta tas omhand under installationen. Men, om det blir nödvändigt att börja använda en ny batch-process för ACCESS, skall följande utföras (här är batch nr 3 använt som exempel).

Logga in som användare SYSTEM.

Sök det "logical unit number" på batch-processen. Dessa nummer ges i följande ordning:

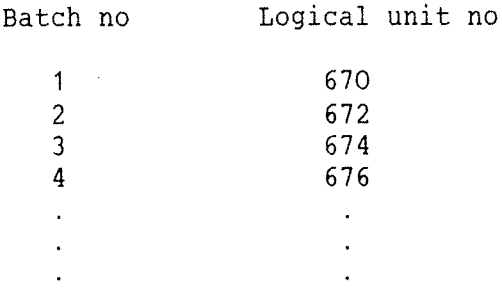

#### ACCESS DBA ANVÄNDARHANDBOK 75 INFORMATION FOR SYSTEMANSVARIG

Till exempel: "logical unit number" för batch nr 3 är 674. Fortsätt enligt féljande:

@SINTRAN-SERVICE+J \*REMOVE-FROM-TIME-SLICE 674D<sup>+</sup> % Logical unit number MEMORY? Y<del>t</del>i IMAGE? Y<del>+'</del> SAVE-AREA?  $Y \leftarrow$  $*$ EXIT $+$ @PRIOR BCHO3 42D+1 % Sätt prioriteten till 42

Prioriteten kan kontrolleras med kommandot:

@LIST—RT-DESCRIPTION BCHO3+J

För denna batch-process, skall prioriteten vara 42. För en vanlig batch-process, skall den vanligtvis vara mindre än 20.

#### ATT ÅTERSTÄLLA PRIORITETEN

0m en batch~process inte langre skall anvandas av ACCESS, skall Du satta tillbaka prioriteten till det "normala" med féljande procedur:

@SINTRAN—SERVICE+J J  $*$ INSERT-IN<sub>T</sub>TIME-SLICE 674D<sup>+1</sup> % Logical unit number MEMORY?  $Y +$ IMAGE?  $Y^{\overline{+1}}$ SAVE-AREA?  $Y+$  $*$ EXIT $+$ <sup> $\perp$ </sup>

 $\sim$ 

 $\beta$ 

#### BILAGA C

### KONTROLLKOMMANDON I DBA MODULEN

 $\sim 10^{-1}$ 

 $\bar{\bar{z}}$ 

#### ACCESS DBA ANVANDARHANDBOK KONTROLLKOMMANDON I DBA MODULEN

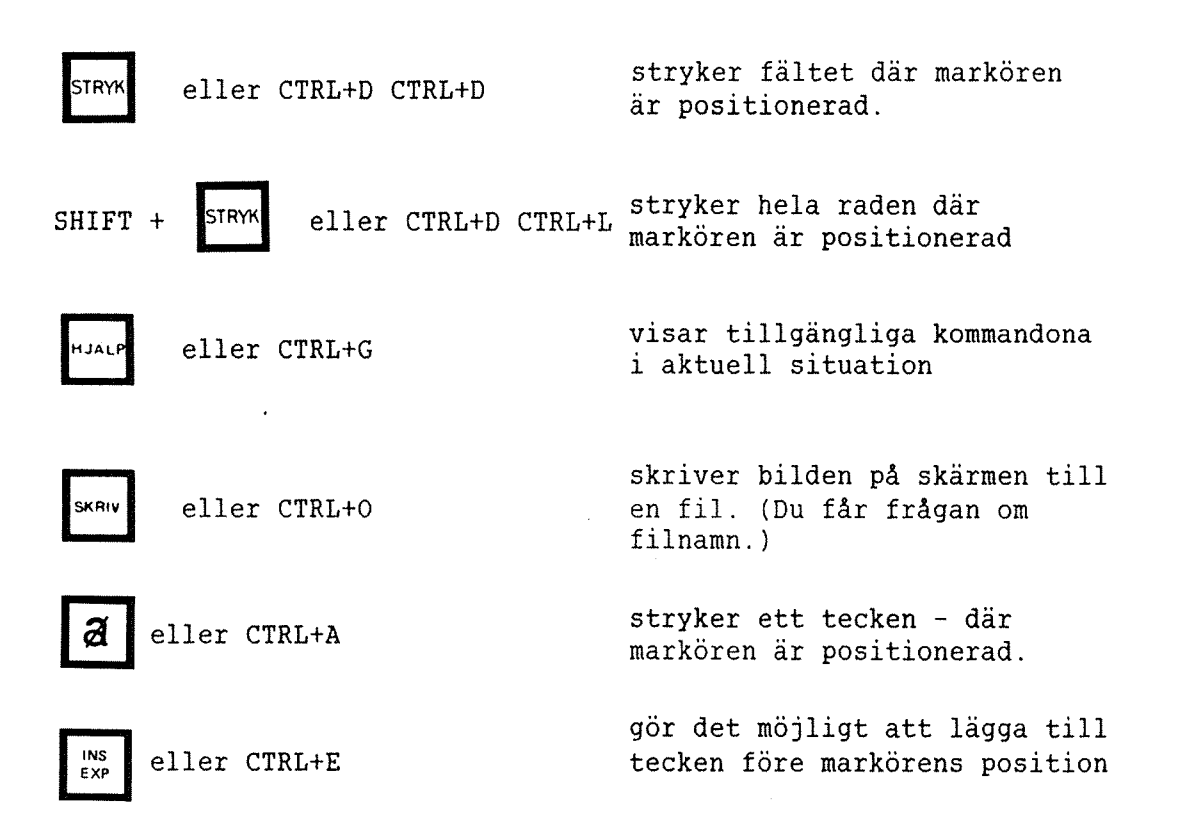

### ACCESS DBA ANVÄNDARHANDBOK KONTROLLKOMMANDON I DBA MODULEN

 $\bar{z}$ 

 $\bar{\mathcal{A}}$ 

## Nyckelord

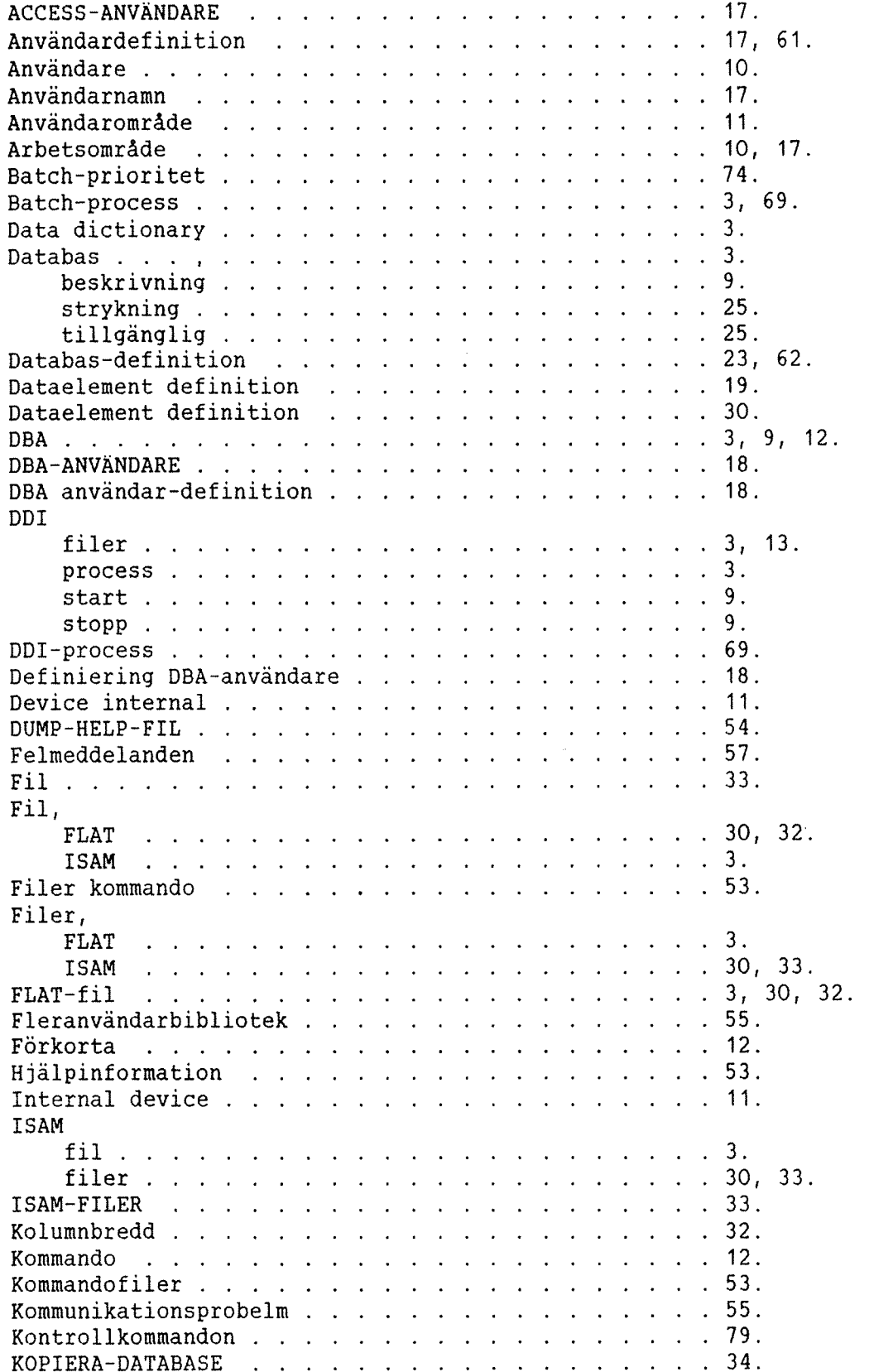

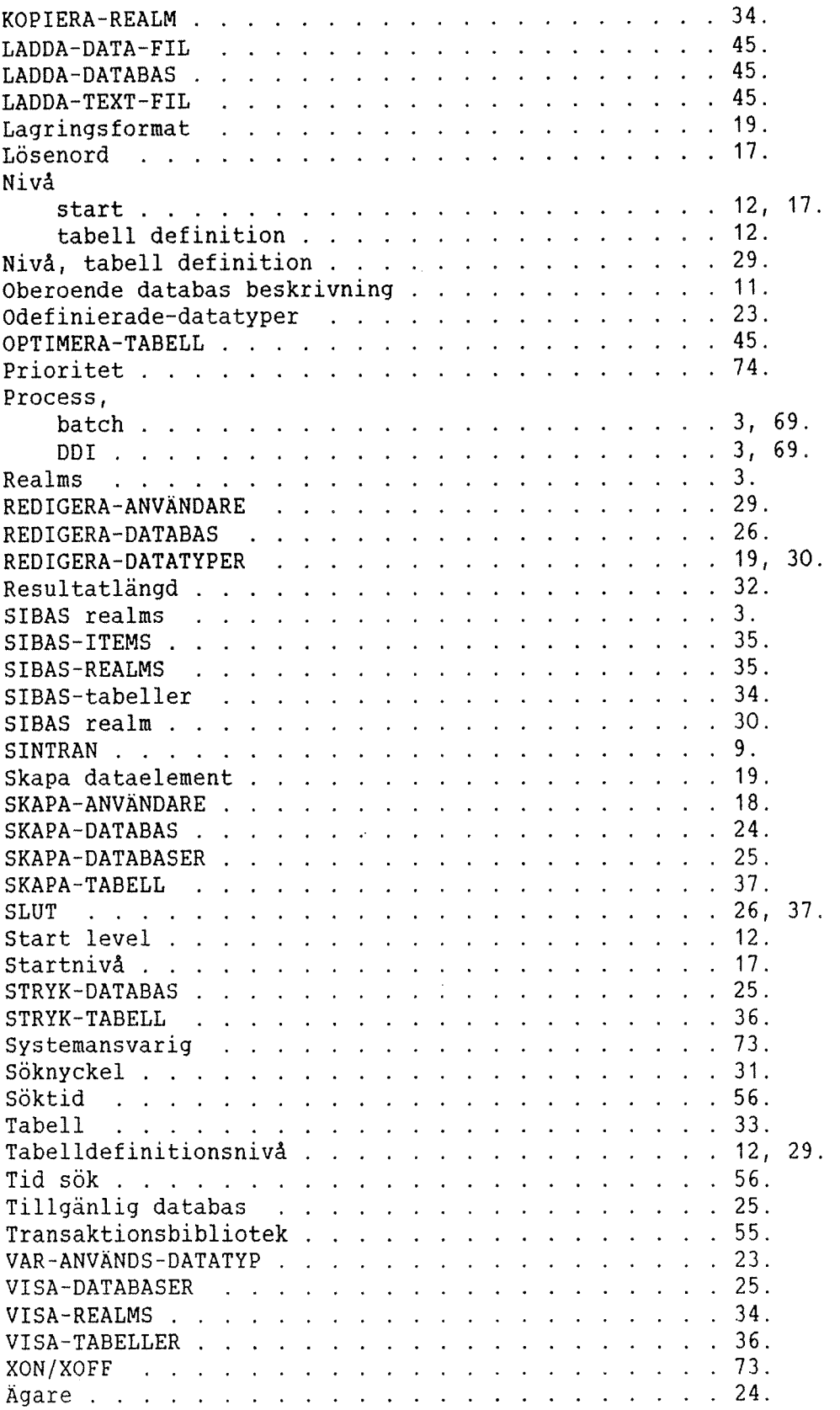

## **SEND US YOUR COMMENTS!!!**

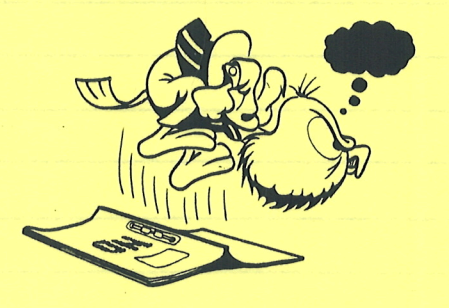

\*\*\*\*\*\*\*\*\*\*\*\*\*\*\*\*\*\*\*\*\*\*\*\*

Are you frustrated because of unclear information in this manual? Do you have trouble finding things? Why don't you join the Reader's Club and send us a note? You will receive <sup>a</sup> membership card — and an answer to your comments.

Please let us know if you ' find errors

- $\blacksquare$  cannot understand information  $\blacksquare$
- ' cannot find information
- ' find needless information

Do you think we could improve the manual by rearranging the contents? You could also tell us if you like the manuall

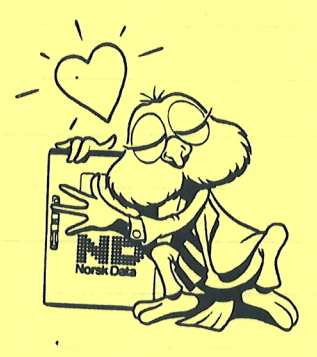

#### \*\*\*\*\*\*\*\*\*\*\*\*\*\*\*\*\*\*\*\*\* HELP YOURSELF BY HELPING US!!

Manual name: ACCESS DBA Användarhandbok Manual number: ND-30.020.3 SW

What problems do you have? (use extra pages if needed)

Do you have suggestions for improving this manual ? \_\_\_\_\_\_\_\_\_\_\_\_\_\_\_\_\_\_\_\_\_\_\_\_\_\_\_\_

Your name: Date' Company: Position' Address: \_  $\mathcal{A}^{\mathcal{A}}$ What are you using this manual for ? **Fig. 2. All and Separate and Separate Area** Context and Separate and Separate Area Context and Separate and Separate Area Context and Separate Area Context and Separate Area Context an

#### **NOTE!** Send to:

This form is primarily for This Form is primarily for the Norsk Data A.S \,<br>documentation errors. Software and Documentation Department documentation errors. Software and Documentation Departi<br>system errors should be reported on P.O. Box 25, Bogerud Customer System Reports. **0621 Oslo 6, Norway** on reverse side

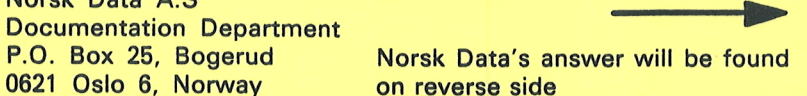

Answer from Norsk Data: Answered by: Date: Norsk Data A.S Documentation Department P.O. Box 25 BOGERUD N - 0621 OSLO 6 - Norway

# Systems that put people first

NORSK DATA A.S OLAF HELSETS VEI 5 P.O. BOX 25 BOGERUD 0621 OSLO 6 NORWAY TEL.: 02 -29 54 00 -TELEX: 18284 NDN